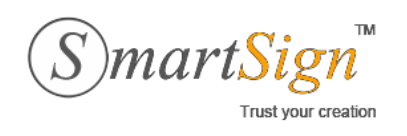

**Đ/C ĐT** : 385C NguyễnTrãi, P.NguyễnCư Trinh, Q.1, Tp.HCM. :(08)68 106068

**Email** [: info@vina-ca.vn](mailto:%20info@vina-ca.vn) | **Fax** :(+848)39208142 |**Web** [:www.vina-ca.vn](http://www.vina-ca.vn/)

# **TÀI LIỆU HƯỚNG DẪN SỬ DỤNG CHỨNG THƯ SỐVINA-CA**

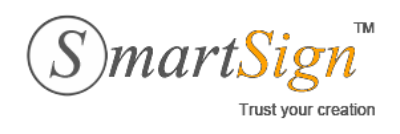

### CÔNGTY CÔ PHÂN CHỮ KÝ SÔ VINA (VINA-CA)

: 385C Nguyễn Trãi, P.Nguyễn Cư Trinh, Q.1, Tp.HCM. **Đ/C**  $(08)68106068$ ĐT | Fax: (+848) 3920 8142 : info@vina-ca.vn Email | Web : www.vina-ca.vn

**MUCLUC** 

# **Table of Contents**

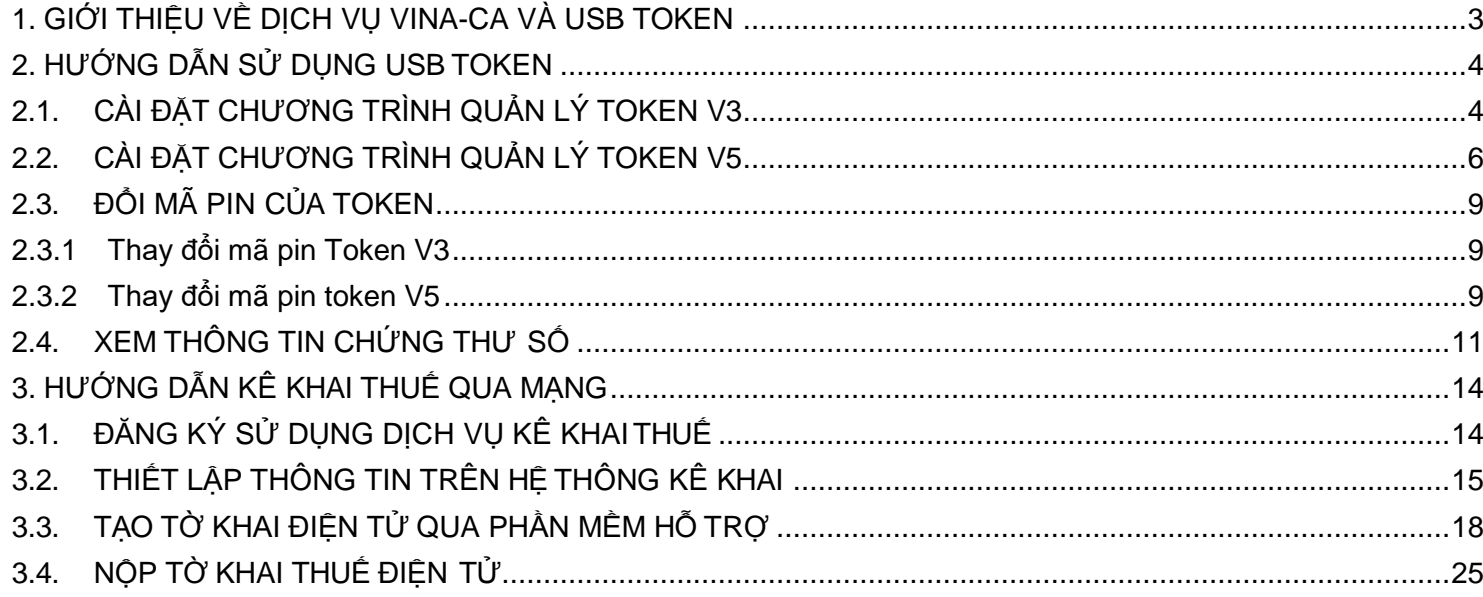

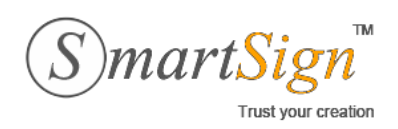

# <span id="page-2-0"></span>**1. GIỚI THIỆU VỀ DỊCH VỤ VINA-CA VÀ USB TOKEN**

### **Dịch vụ chứng thực chữ ký số VINA-CA**

- $\checkmark$  Chữ ký số được sử dụng trong các giao dịch điện tử nhằm xác định danh tính của người ký, bảo đảm tính toàn vẹn dữ liệu và giá trị pháp lý. Nhờ việc ứng dụng chữ ký số, các giao dịch từ xa qua Internet trở nên đơn giản và an toàn.
- $\checkmark$  Chữ ký số được ứng dung phổ biến trong:
	- o Dịch vụ hành chính công điện tử như kê khai thuế qua mạng, khai hải quan điện tử, đấu thấu trực tuyến…
	- o Các giao dịch điện tử khác như email, giao dịch chứng khoán, ngân hàng điện tử, ký hợp đồng văn bản, thanh toán trực tuyến...
- ✓ VINA-CA được Bộ Thông tin và Truyền thông cấp giấy phép cung cấp chữ ký số công cộng số 1830/GP-BTTTT ngày 04/11/2011.

### **Thiết bị USB Token**

- ✓ Sau khi đăng ký thành công dịch vụ VINA-CA, khách hàng (KH) sẽ nhận được 1 thiết bị USB Token (hay PKI Token) có chứa các dữ liệu sau:
	- o Khóa công khai *(Public Key)* và Chứng thư số *(Digital Certificate) -* Đây là các thông tin công của KH.
	- o Khóa riêng (*Private Key*) **-** Đây là thông tin bí mật của KH, được dùng để tạo ra **chữ ký số**. Bản chất của việc sử dụng thiết bị USB Token là để lưu trữ và bảo vệ an toàn khóa riêng này.
- ✓ Dữ liệu trong USB Token được bảo vệ bởi một mã nhận dạng cá nhân mã PIN *(Personal Identification Number)* do KH có thể tự quản lý. Mã PIN này có thể gồm chữ và số, độ dài 8 kí tự. Mã PIN mặc định ban đầu là "12345678". Nếu điền sai mã PIN 8 lần, USB sẽ tự động bị khóa (blocked), KH cần liên hệ đến nhà cung cấp để được hỗ trợ.

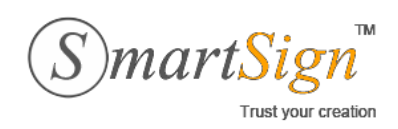

**Đ/C ĐT Email** : 385C NguyễnTrãi, P.NguyễnCư Trinh, Q.1, Tp.HCM. :(08)68 106068 [: info@vina-ca.vn](mailto:%20info@vina-ca.vn) | **Fax** :(+848)39208142 |**Web** [:www.vina-ca.vn](http://www.vina-ca.vn/)

# <span id="page-3-0"></span>**2. HƯỚNG DẪN SỬ DỤNG USB TOKEN**

# <span id="page-3-1"></span>**2.1. CÀI ĐẶT CHƯƠNG TRÌNH QUẢN LÝ TOKEN V3**

Để cài đặt chương trình quản lý Token, người sử dụng (NSD) hãy thao tác như sau:

✓ Cắm VINA-CA USB Token vào khe cắm USB của máy tính. Nếu máy tính của NSD đang chạy trình duyệt Firefox, hãy tắt tạm thời trước khi càiđặt.

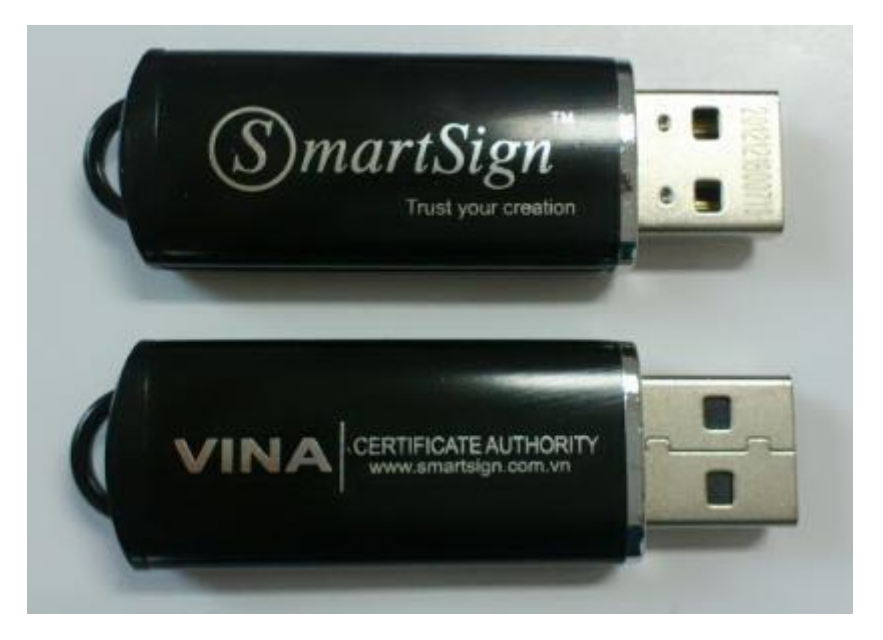

*VINA-CA USB Token*

✓ Một ổ đĩa CD ảo sẽ tự động xuất hiện như hình dưới, hãy chạy file "vina-ca\_installer" để cài đặt chương trình quản lý token.

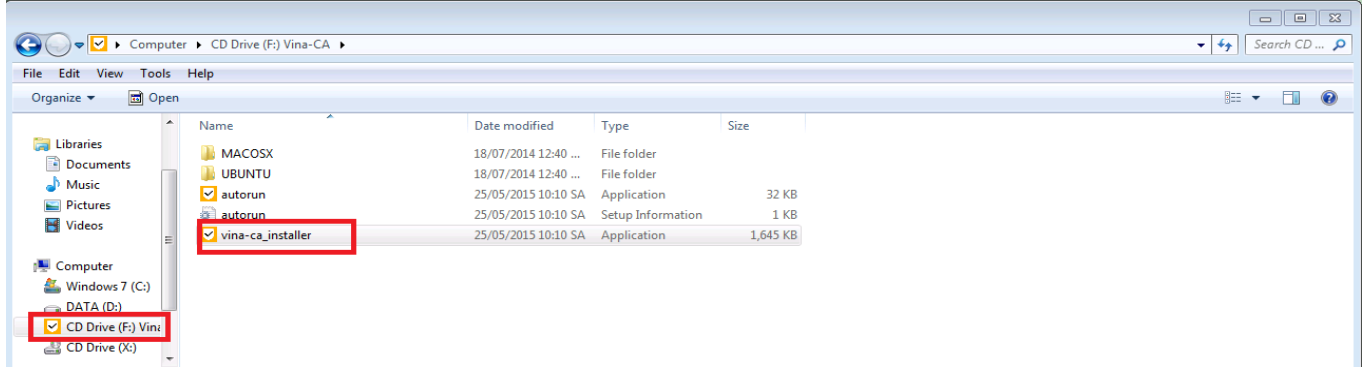

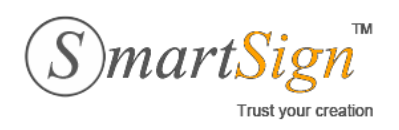

✓ Sau khi cài đặt xong, NSD sẽ thấy logo VINA của chương trình quản lý này nằm dưới thanh Notification Bar như sau:

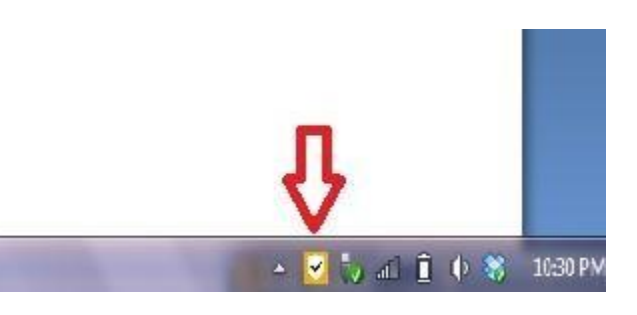

- $\checkmark$  Để chạy chương trình quản lý Token, NSD có thể:
	- o Cách 1: Click đúp vào logo VINA trên Notification Bar**.**
	- o Cách 2: Chạy chương trình theo đường dẫn sau:

*Start \ Programs \ Vina Certificate Authority \ Vina-CA Token Manager V3*

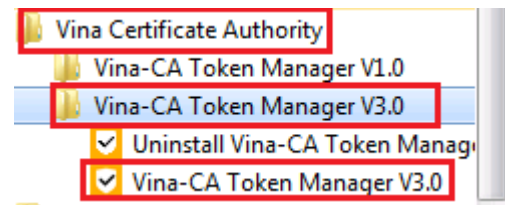

✓ Giao diện chương trình quản lý token của VINA-CA V3 như sau:7 Token Manager Version 3.0  $\overline{\mathbf{x}}$ Ø  $\circ$ **TM** 

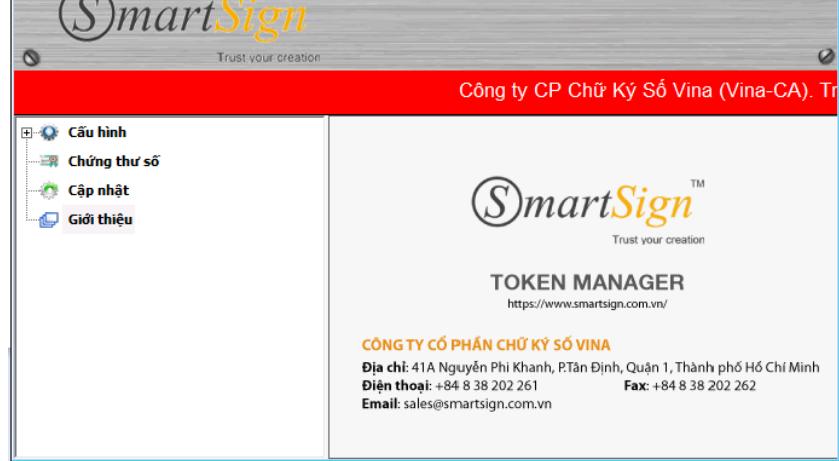

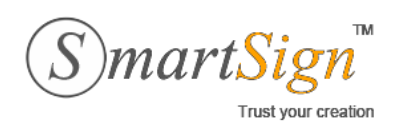

**Đ/C ĐT Email** : 385C NguyễnTrãi, P.NguyễnCư Trinh, Q.1, Tp.HCM. :(08)68 106068 [: info@vina-ca.vn](mailto:%20info@vina-ca.vn) | **Fax** :(+848)39208142 |**Web** [:www.vina-ca.vn](http://www.vina-ca.vn/)

# <span id="page-5-0"></span>**2.2. CÀI ĐẶT CHƯƠNG TRÌNH QUẢN LÝ TOKEN V5**

Để cài đặt chương trình quản lý Token, người sử dụng (NSD) hãy thao tác như sau:

✓ Cắm VINA-CA USB Token vào khe cắm USB của máy tính. Nếu máy tính của NSD đang chạy trình duyệt Firefox, hãy tắt tạm thời trước khi càiđặt.

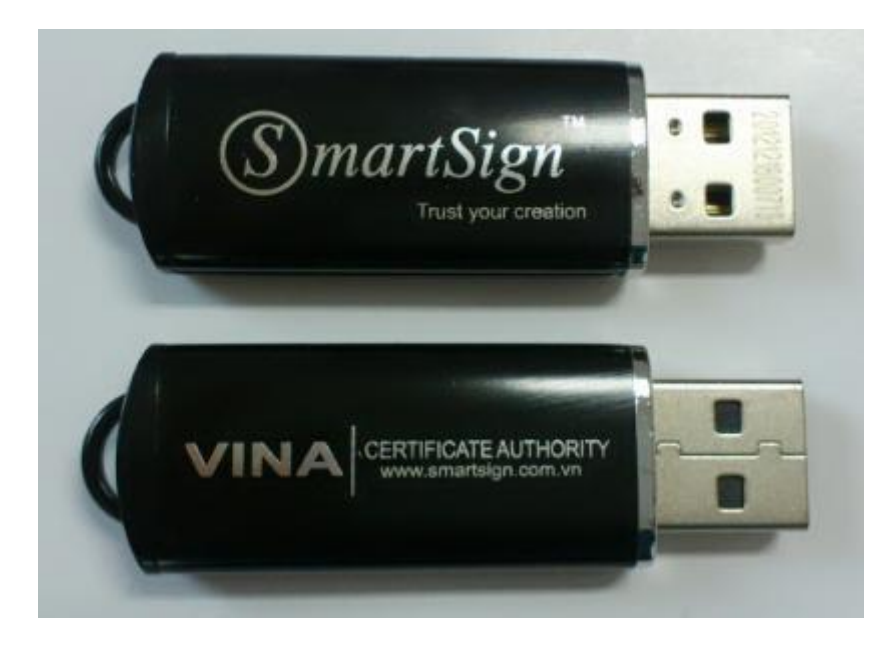

✓ Một ổ đĩa CD ảo sẽ tự động xuất hiện như hình dưới, hãy chạy file "SETUP" để cài đặt chương trình quản lý token.

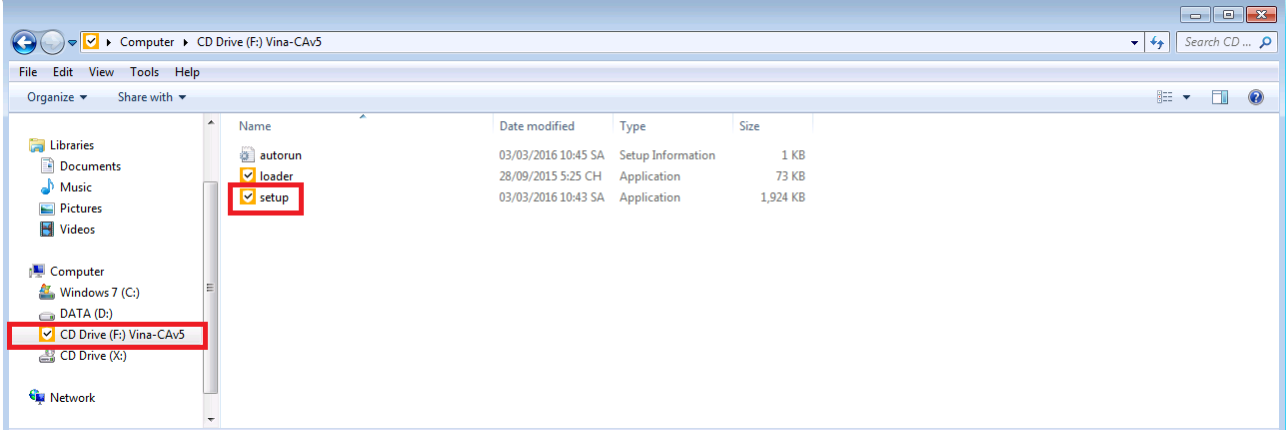

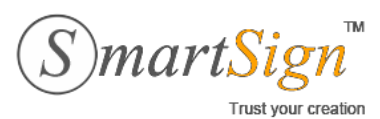

**Đ/C ĐT** : 385C NguyễnTrãi, P.NguyễnCư Trinh, Q.1, Tp.HCM.

- **Email** [: info@vina-ca.vn](mailto:%20info@vina-ca.vn) :(08)68 106068 | **Fax** :(+848)39208142 |**Web** [:www.vina-ca.vn](http://www.vina-ca.vn/)
- ✓ Sau khi cài đặt xong, NSD sẽ thấy logo VINA của chương trình quản lý này nằm dưới thanh Notification Bar như sau:

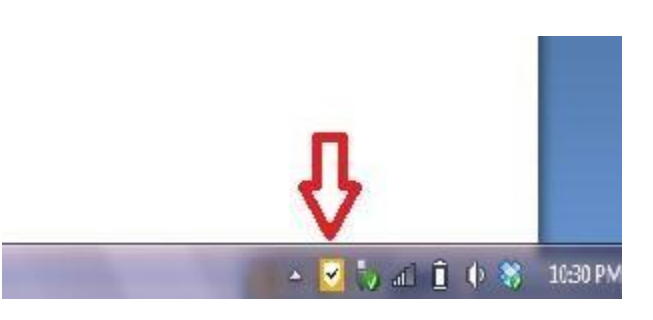

- ✓ Để chạy chương trình quản lý Token, NSD có thể:
	- o Cách 1: Click đúp vào logo VINA trên Notification Bar**.**
	- o Cách 2: Chạy chương trình theo đường dẫn sau:

### *Start \ Programs \ Vina-CA/ Vina-CA Token Manager V5*

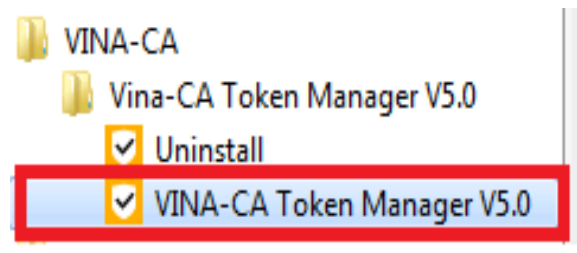

✓ Giao diện chương trình quản lý token của VINA-CA V5 như sau:

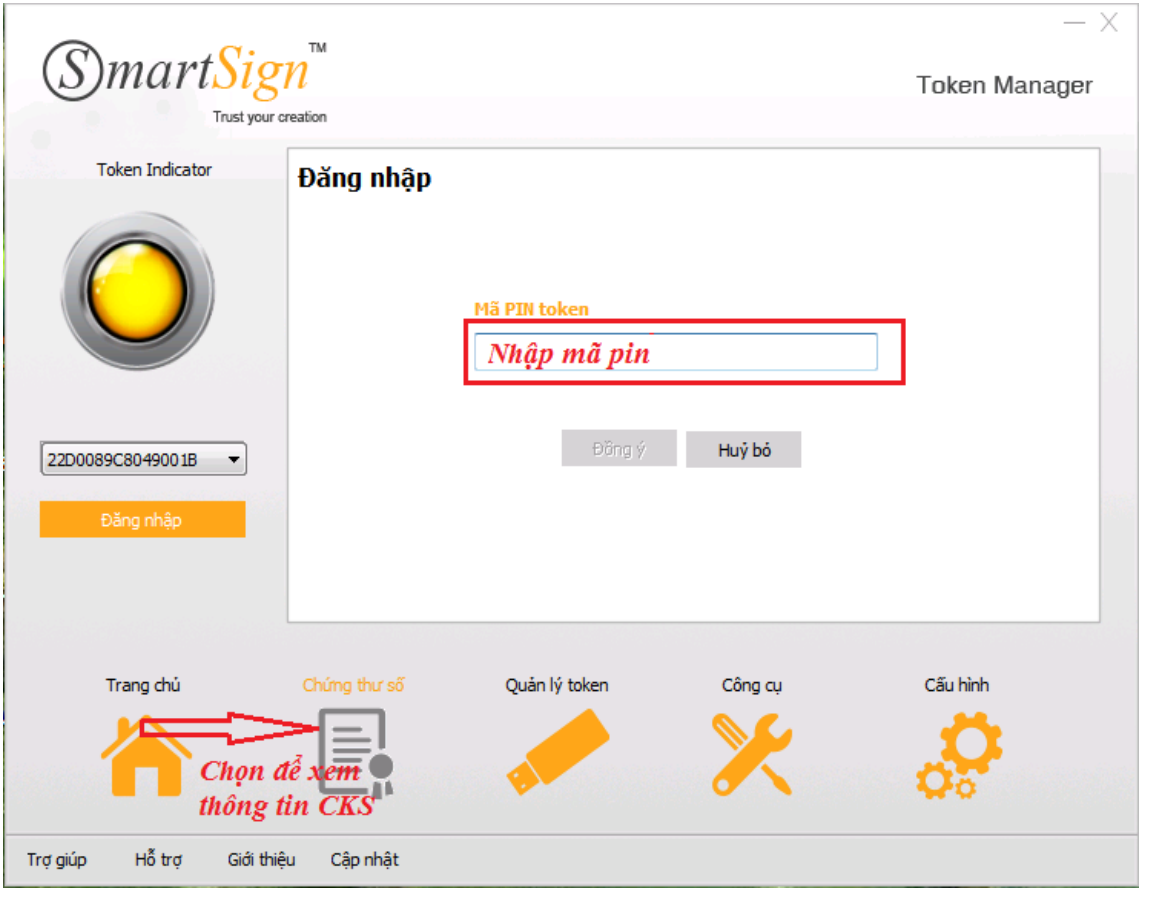

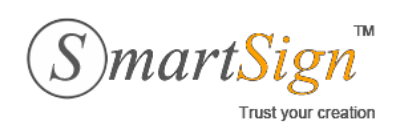

**Đ/C** : 385C NguyễnTrãi, P.NguyễnCư Trinh, Q.1, Tp.HCM.

**ĐT** :(08)68 106068

**Email** [: info@vina-ca.vn](mailto:%20info@vina-ca.vn) | **Fax** :(+848)39208142 |**Web** [:www.vina-ca.vn](http://www.vina-ca.vn/)

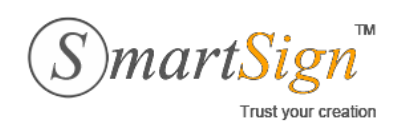

### <span id="page-8-1"></span><span id="page-8-0"></span>**2.3. ĐỔI MÃ PIN CỦA TOKEN**

### **2.3.1 Thay đổi mã pin Token V3**

Mã PIN mặc định của VINA-CA USB Token là "12345678". Mỗi khi điền mã PIN của Token, *NSD hãy chú ý tắt chế độ gõ tiếng Việt để tránh việc điền sai mã PIN ngoài ý muốn nhiều lần dẫn đến hiện tượng bị khóa Token.*

 $\checkmark$  Để đổi mã PIN, NSD hãy lèm theo hình ảnh đính kèm

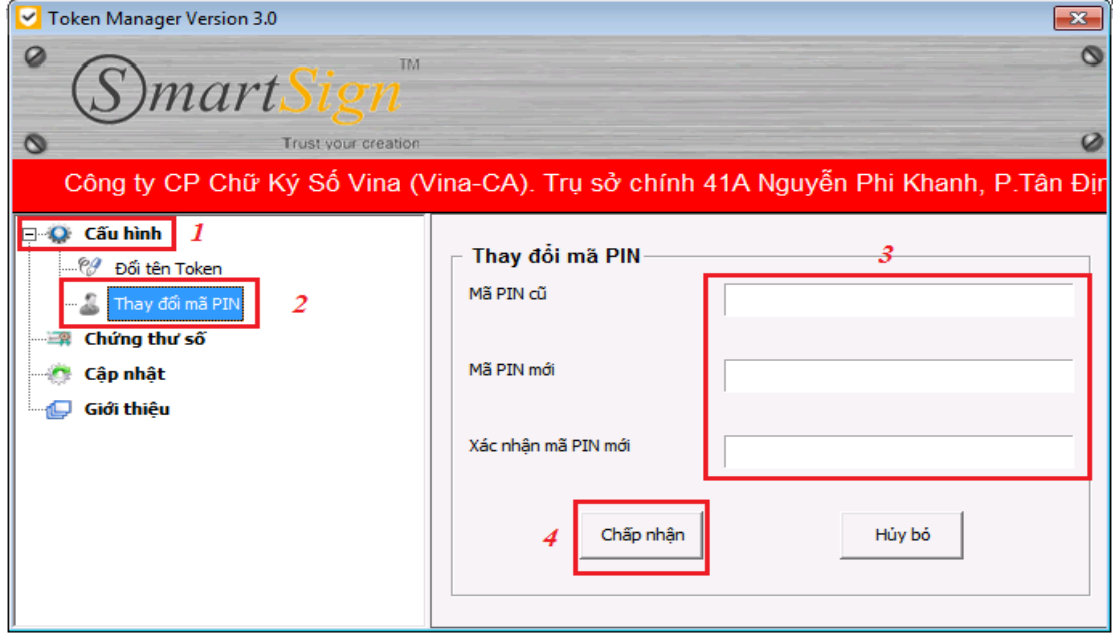

### **2.3.2 Thay đổi mã pin token V5**

<span id="page-8-2"></span>Mã PIN mặc định của VINA-CA USB Token là "12345678". Mỗi khi điền mã PIN của Token, *NSD hãy chú ý tắt chế độ gõ tiếng Việt để tránh việc điền sai mã PIN ngoài ý muốn nhiều lần dẫn đến hiện tượng bị khóa Token.*

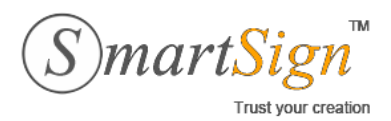

**Đ/C ĐT** : 385C NguyễnTrãi, P.NguyễnCư Trinh, Q.1, Tp.HCM. | **Fax** :(+848)39208142

**Email** [: info@vina-ca.vn](mailto:%20info@vina-ca.vn) :(08)68 106068

|**Web** [:www.vina-ca.vn](http://www.vina-ca.vn/)

✓ Để đổi mã PIN, NSD hãy vào đường dẫn sau:

### *Manage Token >* **Change User Pin**

Chọn **Change** để hoàn tất

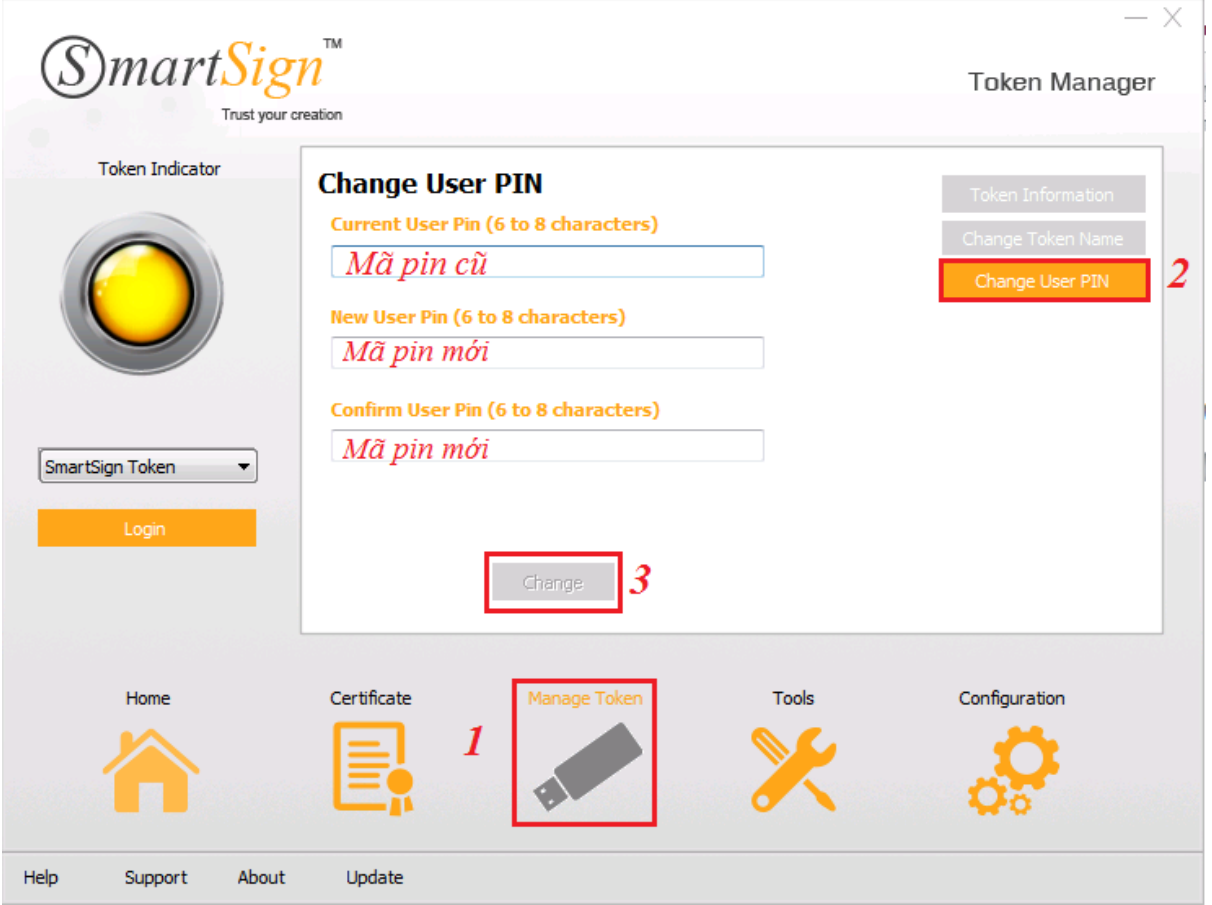

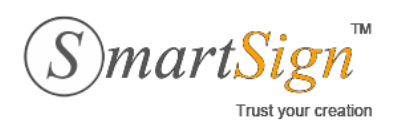

**Đ/C ĐT Email** [: info@vina-ca.vn](mailto:%20info@vina-ca.vn) : 385C NguyễnTrãi, P.NguyễnCư Trinh, Q.1, Tp.HCM. :(08)68 106068 | **Fax** :(+848)39208142 |**Web** [:www.vina-ca.vn](http://www.vina-ca.vn/)

# <span id="page-10-0"></span>**2.4. XEM THÔNG TIN CHỨNG THƯ SỐ**

✓ Để xem thông tin CTS trong USB Token, NSD hãy vào Đăng nhập, điền mã PIN và chọn Đồng ý.

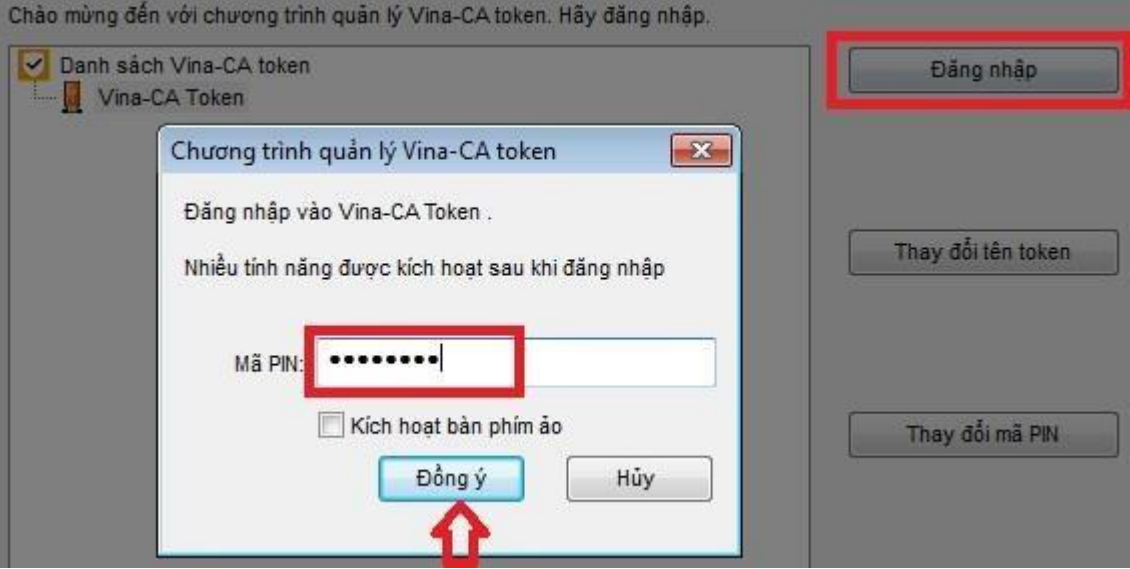

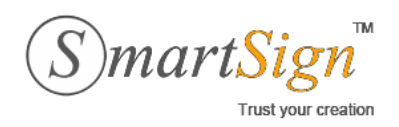

- $\checkmark$  NSD sẽ thấy các thông tin về chứng thư số, xin ví dụ như sau:
	- o Tên chủ sở hữu chứng thư số
	- o Tên vùng nhớ trong USB: 21B6D14CFE5507 ….
	- o Chứng thư số, khóa công khai, khóa bímật.

 $\checkmark$  Để xem chi tiết thông tin chứng thư số, NSD hãy Double click vào tên chủ sở hữu chứng thư số.

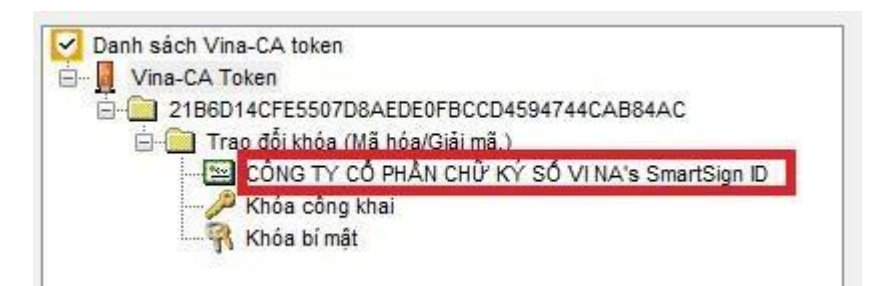

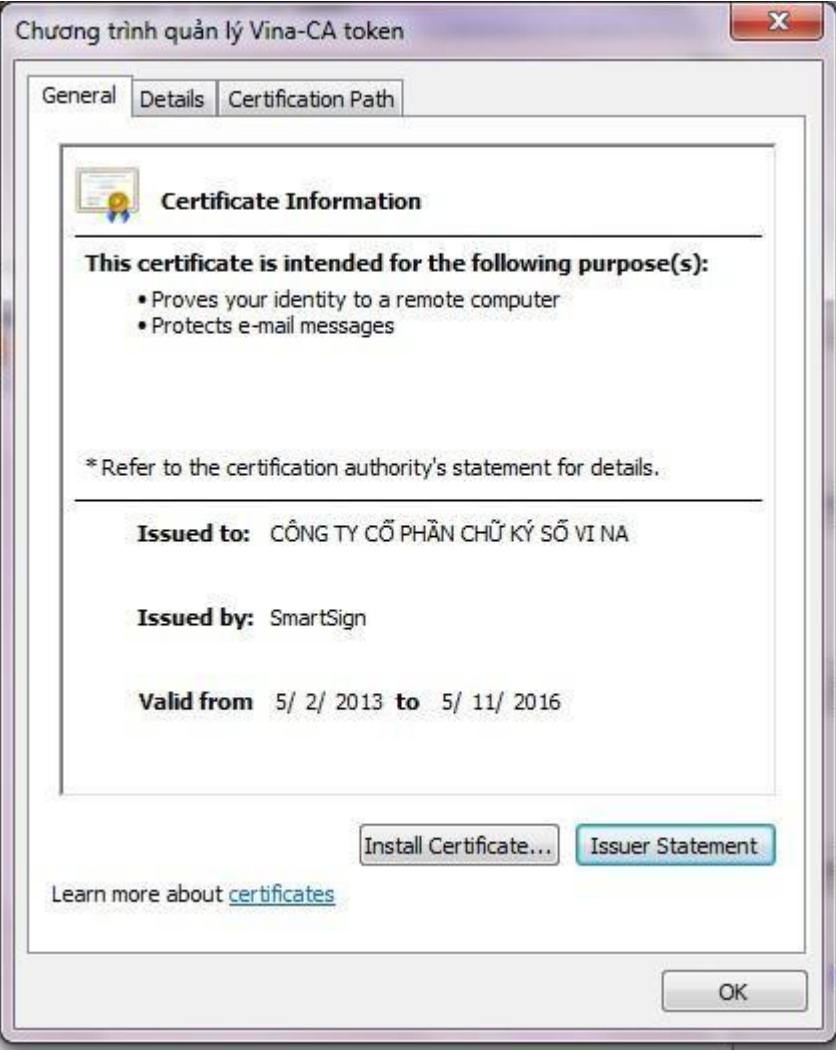

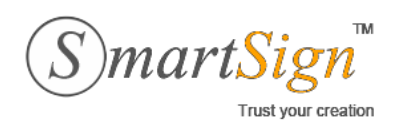

✓ Để xem số Serial của chứng thƣ số, trong cửa sổ Chương trình quản lý Vina-CA token, NSD hãy chọn tab Details, chọn mục Serial Number.

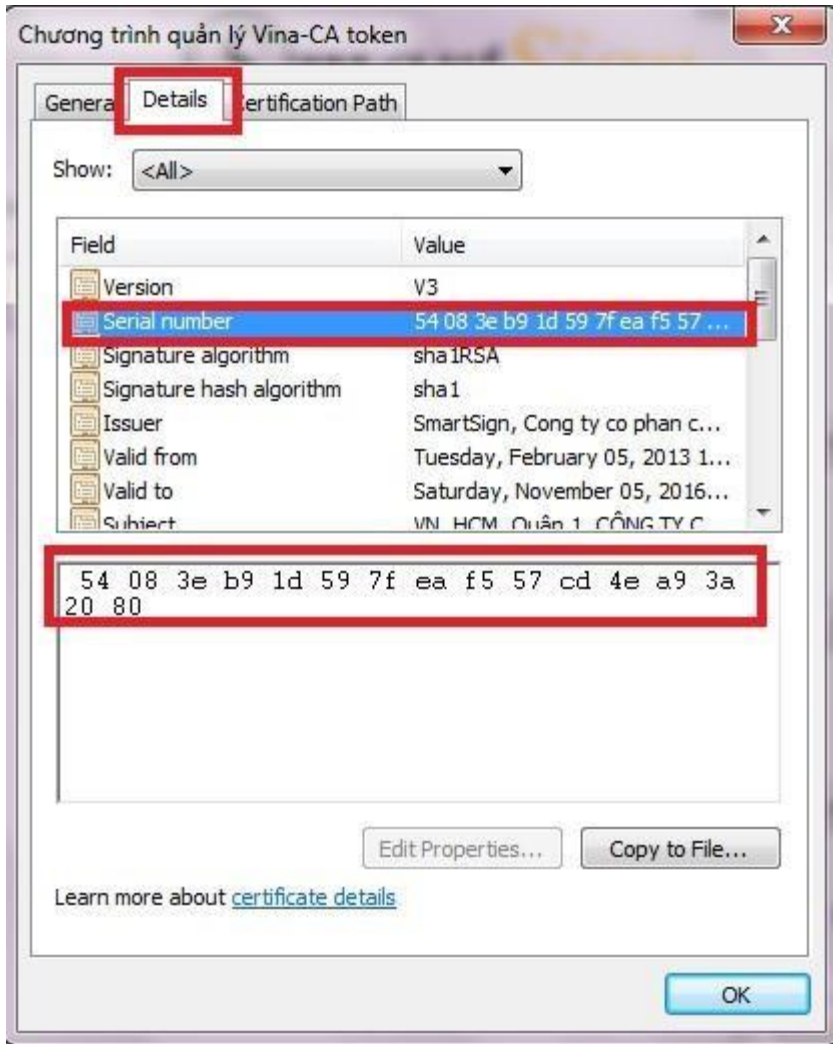

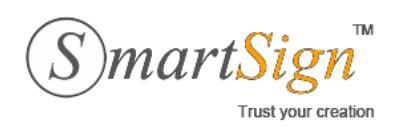

**Đ/C ĐT Email** [: info@vina-ca.vn](mailto:%20info@vina-ca.vn) : 385C NguyễnTrãi, P.NguyễnCư Trinh, Q.1, Tp.HCM. :(08)68 106068 | **Fax** :(+848)39208142 |**Web** [:www.vina-ca.vn](http://www.vina-ca.vn/)

# <span id="page-13-0"></span>**3. HƯỚNG DẪN KÊ KHAI THUẾ QUA MẠNG**

# <span id="page-13-1"></span>**3.1. ĐĂNG KÝ SỬ DỤNG DỊCH VỤ KÊ KHAITHUẾ**

- $\checkmark$  Để sử dụng dịch vụ kê khai thuế qua mạng, người nộp thuế (NNT) cần nộp hồ sơ đăng ký cho cơ quan thuế (CQT) quản lý trực tiếp (Mẫu 01/ĐK-KĐT.
- $\checkmark$  Dưới đây là ví dụ về các thông tin khi lập hồ sơ:
	- o CQT: Cục Thuế Thành Phố Hồ Chí Minh
	- o Tên NNT: CÔNG TY CỔ PHẦN CHỮ KÝ SỐ VINA
	- o MST: 0309612872
	- o Đăng ký khai thuế điện tử từ ngày:15/10/2012
	- o Số serial CTS: 54 04 43 D7 0A 26 72 90 1D 6A B2 06 C1 28 38 B8
	- o Tên tổ chức chứng thực chữ ký số công cộng: VINA-CA
	- o Thời hạn sử dụng CTS: từ ngày 12/10/2012 đến ngày 11/10/2013
	- o Địa chỉ thư điện tử: [info@vina-ca.vn](mailto:info@vina-ca.vn)
	- o Điện thoại: 0839208142
- $\checkmark$  Cơ quan thuế sẽ gửi lại cho doanh nghiệp thông tin về tên đăng nhập hệ thống iHTKK và mật khẩu đăng nhập lần đầu qua địa chỉ thư điện tử.

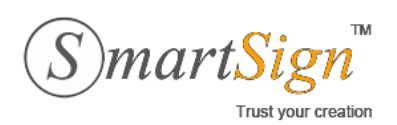

**Đ/C ĐT Email** : 385C NguyễnTrãi, P.NguyễnCư Trinh, Q.1, Tp.HCM. :(08)68 106068 [: info@vina-ca.vn](mailto:%20info@vina-ca.vn) | **Fax** :(+848)39208142 |**Web** [:www.vina-ca.vn](http://www.vina-ca.vn/)

# <span id="page-14-0"></span>**3.2. THIẾT LẬP THÔNG TIN TRÊN HỆ THÔNG KÊ KHAI**

#### **Bước 1: Đăng nhập vào hệ thống kê khai.**

 $\checkmark$  NNT có thể vào "Hệ thống khai thuế qua mang" của Tổng Cục Thuế bằng trình duyệt Internet Explorer qua địa chỉ [http://kekhaithue.gdt.gov.vn . N](http://kekhaithue.gdt.gov.vn/)hấn chọn Đăng nhập.

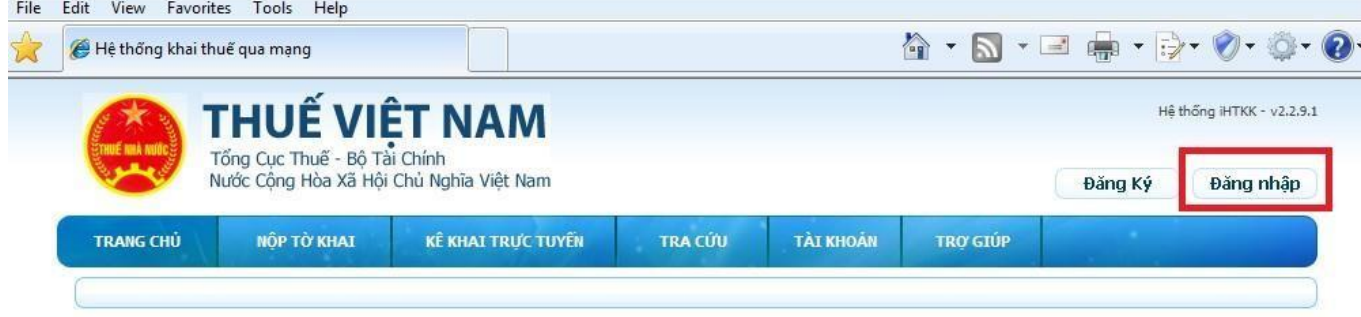

 $\checkmark$  Điền Tên đăng nhập / Mật khẩu (đã được thông báo qua email) để đăng nhập hệ thống.

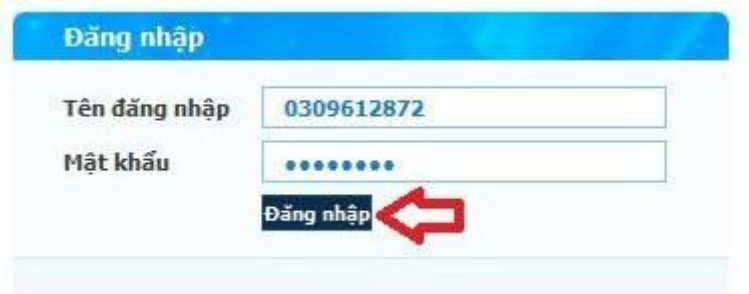

✓ Khi đã đăng nhập thành công, trang web kê khai sẽ hiện thị như sau:

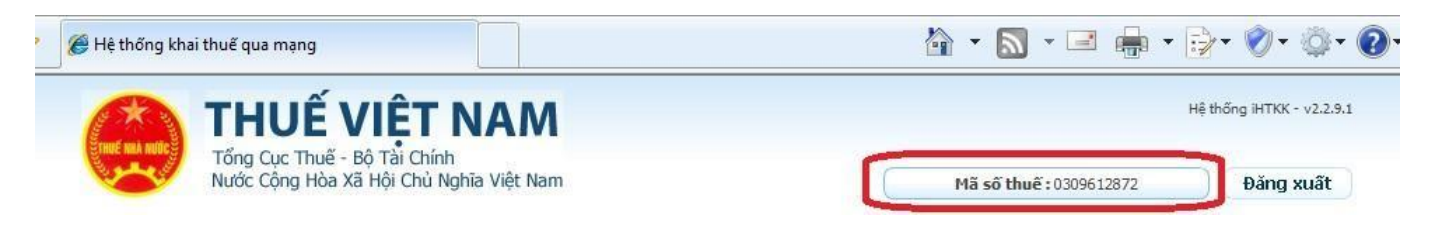

### **Bước 2: Đổi mật khẩu**

NNT thiết lập bước này nếu đây là lần đầu đăng nhập hệ thống hoặc khi có nhu cầu thay đổi mật khẩu.

 $\checkmark$  Để đổi mật khẩu, NNT vào menu TÀI KHOẢN > Đổi mật khẩu.

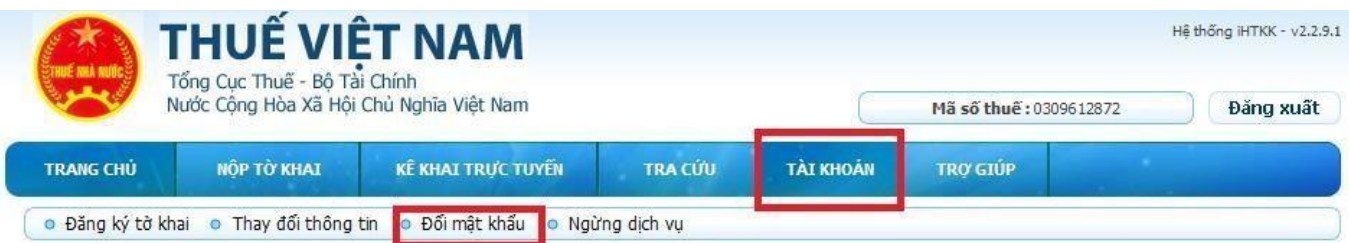

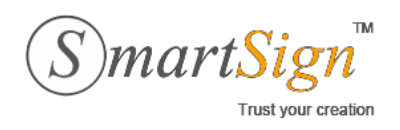

**Đ/C ĐT Email** : 385C NguyễnTrãi, P.NguyễnCư Trinh, Q.1, Tp.HCM. :(08)68 106068 [: info@vina-ca.vn](mailto:%20info@vina-ca.vn) | **Fax** :(+848)39208142 |**Web** [:www.vina-ca.vn](http://www.vina-ca.vn/)

✓ NTT điền mật khẩu cũ, mật khẩu mới và chọn Cập nhật.

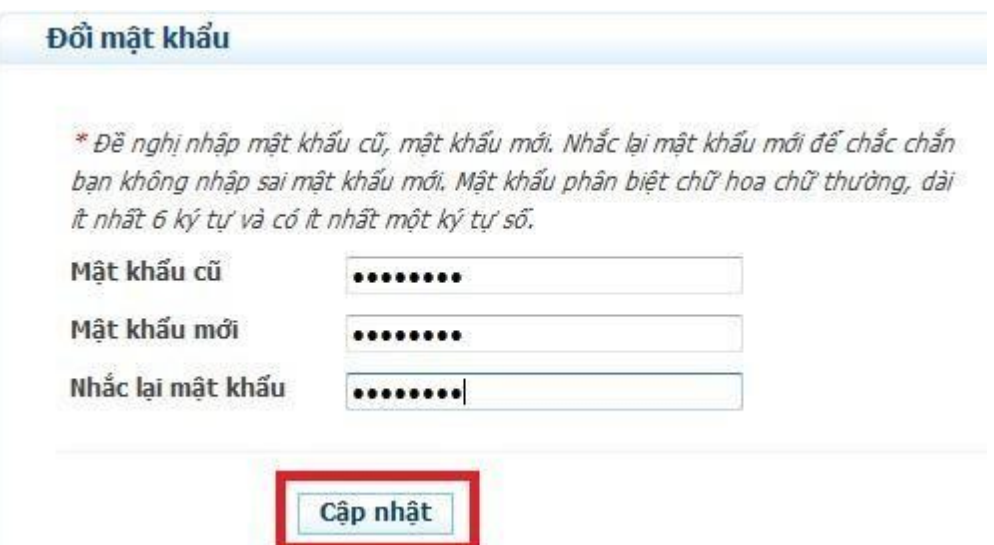

#### **Bước 3**: **Đăng ký các loại tờ khai.**

 $\checkmark$  Để đăng ký loại tờ khai, NNT vào menu TÀI KHOẢN > Đăng ký tờ khai

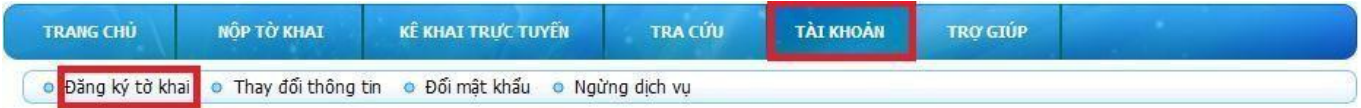

✓ Nếu trong danh sách chưa có loại tờ khai NNT cần kê khai, hãy nhấn chọn Đăng ký thêm tờ khai tại phần bên dưới của trangweb.

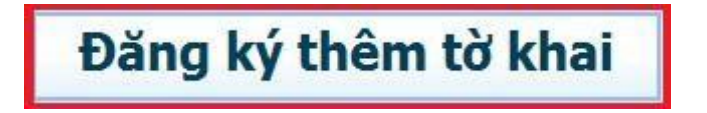

✓ Trong mục Đăng ký tờ khai thuế nộp qua mạng, NNT hãy chọn các thông tin phù hợp (Loại tờ khai, Loại kỳ kê khai, Kỳ bắt đầu) và tích vào cột Chọn. (Có thể chọn 1 hoặc nhiều loại).

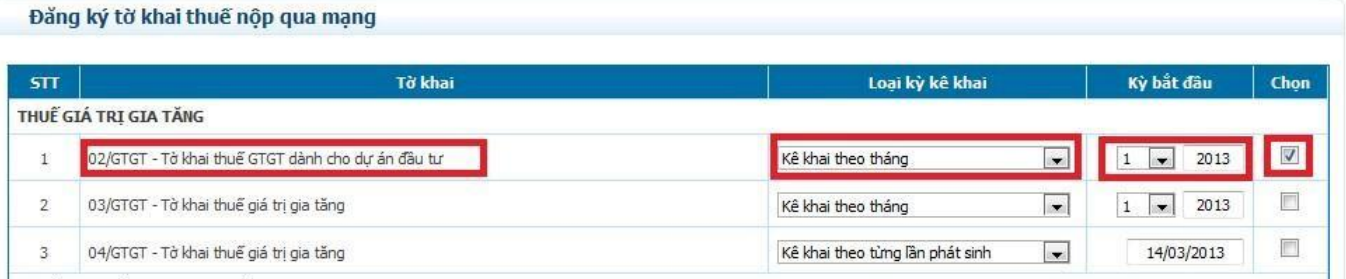

✓ Sau khi chọn loại tờ khai, NNT nhấn nút Tiếp tục.

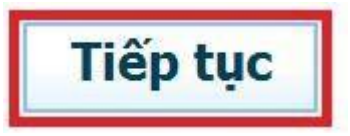

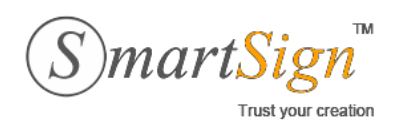

**Đ/C ĐT Email** : 385C NguyễnTrãi, P.NguyễnCư Trinh, Q.1, Tp.HCM. :(08)68 106068 | **Fax** :(+848)39208142

[: info@vina-ca.vn](mailto:%20info@vina-ca.vn)

|**Web** [:www.vina-ca.vn](http://www.vina-ca.vn/)

### ✓ Tiếp tục nhấn nút Chấp nhận để hoàn thành việc đăng ký thêm tờ khai.

#### Danh sách tờ khai vừa chọn đăng ký

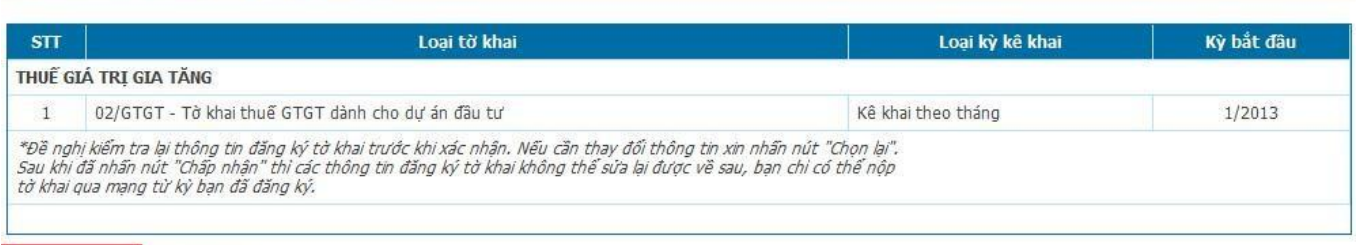

Chấp nhận Chọn lại

✓ Nếu chưa chính xác, NNT có thể nhấn nút Chọn lại để chọn lại tờ khai.

#### Danh sách tờ khai vừa chọn đăng ký

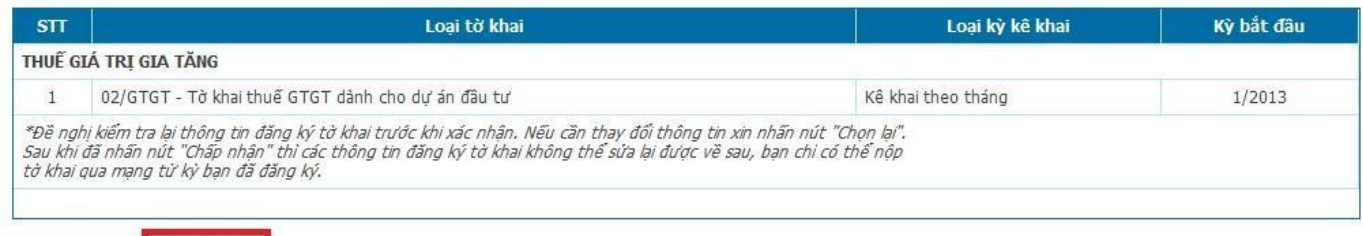

Chấp nhận Chọn lại

### NNT hãy kiểm tra lại tờ khai vừa thêm đã có trong danh sách đăng ký hay chưa?

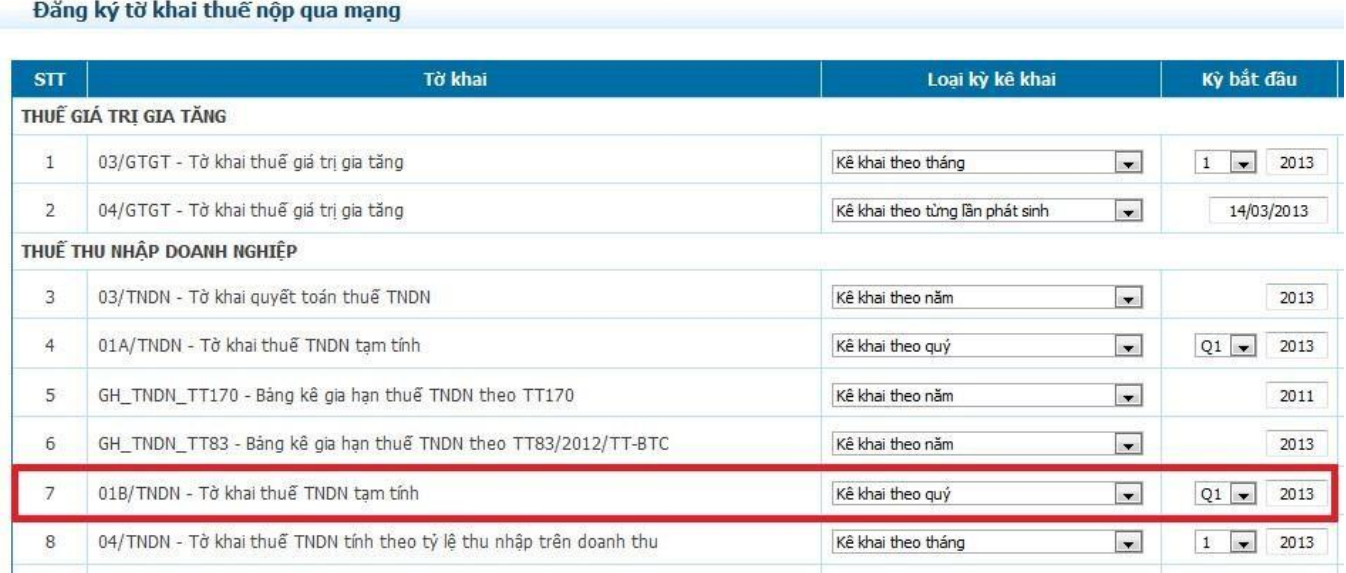

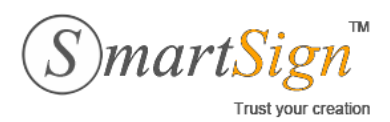

**Đ/C ĐT Email** : 385C NguyễnTrãi, P.NguyễnCư Trinh, Q.1, Tp.HCM. :(08)68 106068 [: info@vina-ca.vn](mailto:%20info@vina-ca.vn)

| **Fax** :(+848)39208142 |**Web** [:www.vina-ca.vn](http://www.vina-ca.vn/)

### <span id="page-17-0"></span>**3.3. TẠO TỜ KHAI ĐIỆN TỬ QUA PHẦN MỀM HỖ TRỢ**

### **Bước 1: Cài đặt các phần mềm hỗ trợ.**

- ✓ Trước hết, NNT cần download cài đặt các phần mềm sau:
	- o Phần mềm hỗ trợ kê khai thuế "HTKK mới nhất"
	- o Phần mềm hỗ trợ xuất ra file PDF "Cute PDFWriter"
- ✓ Thao tác cài đặt phần mềm HTKK như sau:
	- o Chạy file **Setup.exe** từ bộ cài đặt.

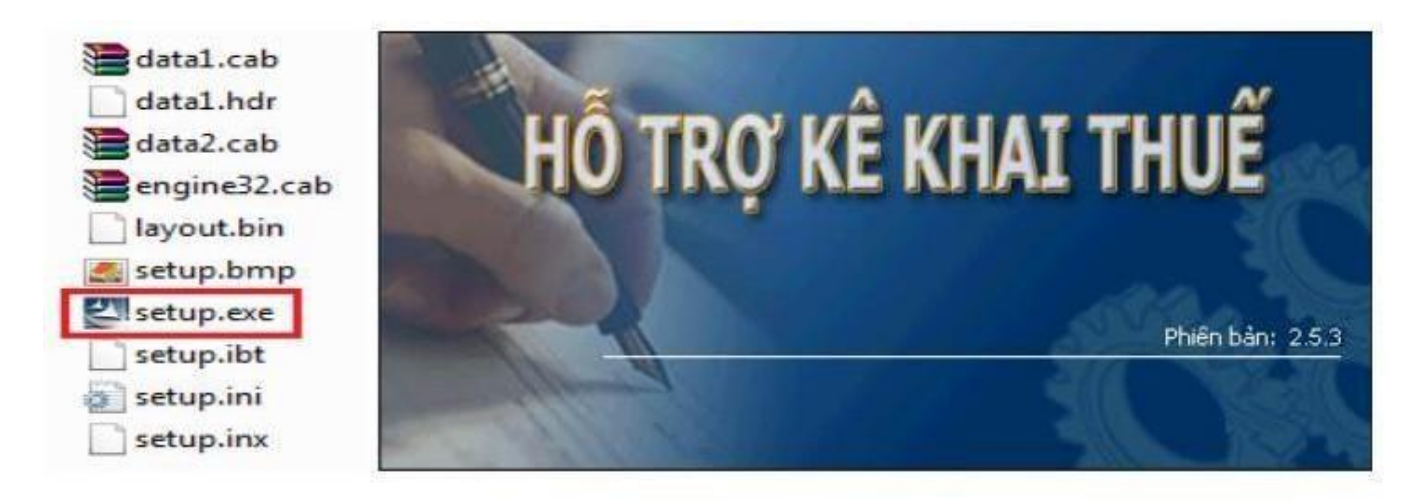

o Chọn Tiếp tục ở các cửa sổ tiếp theo. Sau đó chọn Cài đặt

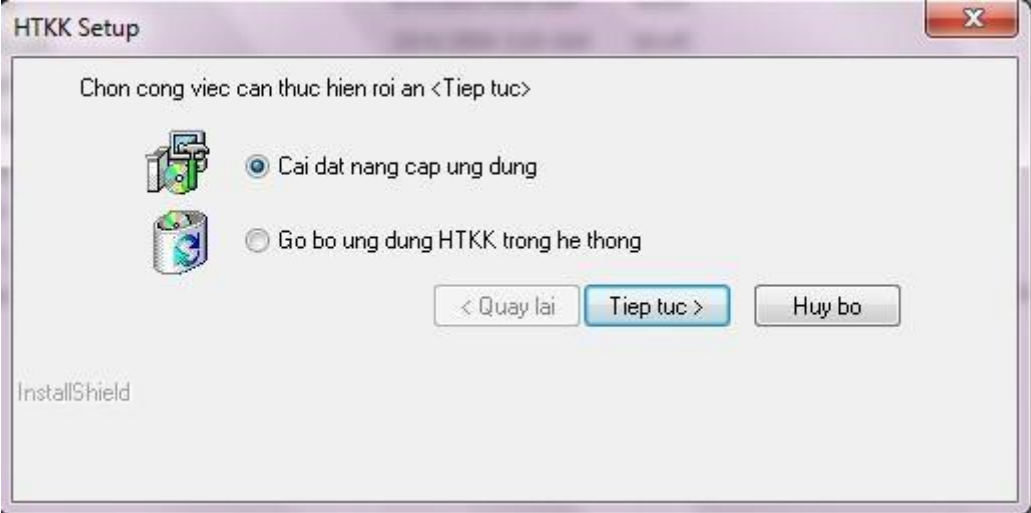

o Kết thúc cài đặt

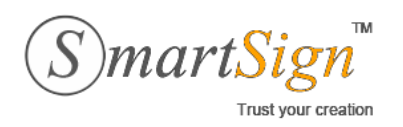

**Đ/C** : 385C NguyễnTrãi, P.NguyễnCư Trinh, Q.1, Tp.HCM.

**ĐT Email** :(08)68 106068

[: info@vina-ca.vn](mailto:%20info@vina-ca.vn)

| **Fax** :(+848)39208142 |**Web** [:www.vina-ca.vn](http://www.vina-ca.vn/)

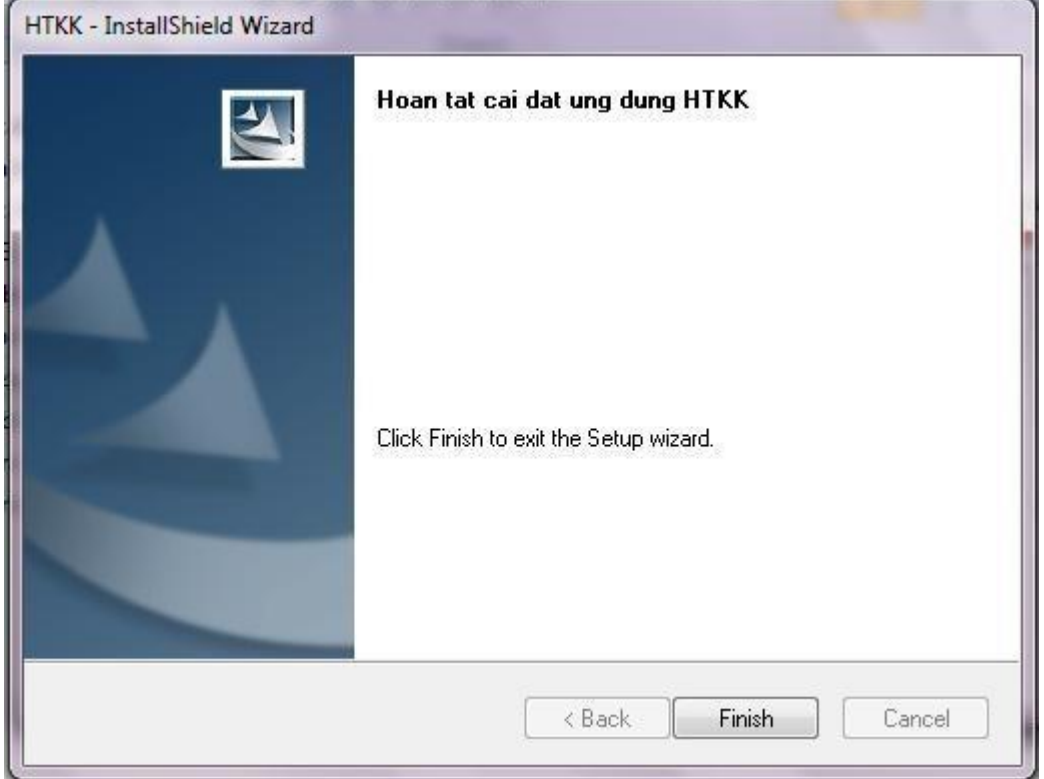

- ✓ Thao tác cài đặt phần mềm CutePDF Writer như sau:
	- o Trước hết hãy chạy file *converter.exe*, chọn *Setup* để cài đặt thêm tool converter hỗ trợ cho phần mềm CutePDFWriter.

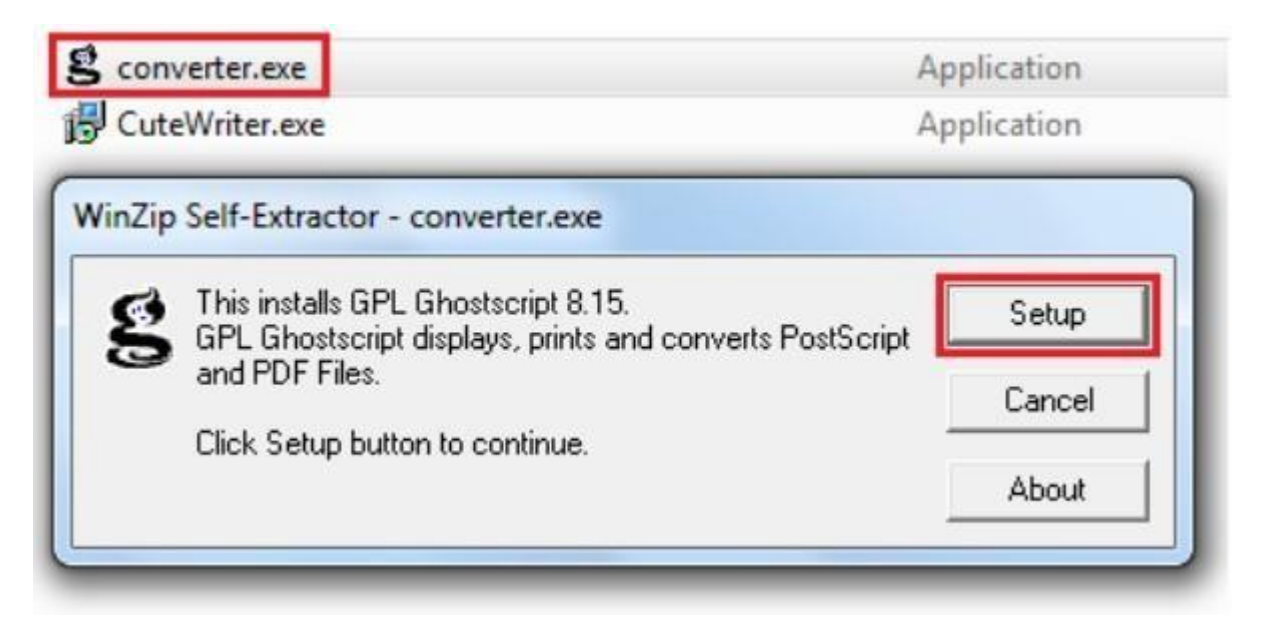

o Tiếp theo, chạy file CutePDFWriter.exe để tiến hành cài đặt và lần lượt làm theo chỉ dẫn của bộ cài đặt.

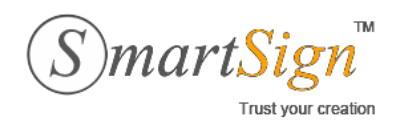

**Đ/C ĐT** : 385C NguyễnTrãi, P.NguyễnCư Trinh, Q.1, Tp.HCM. :(08)68 106068

**Email** [: info@vina-ca.vn](mailto:%20info@vina-ca.vn) | **Fax** :(+848)39208142 |**Web** [:www.vina-ca.vn](http://www.vina-ca.vn/)

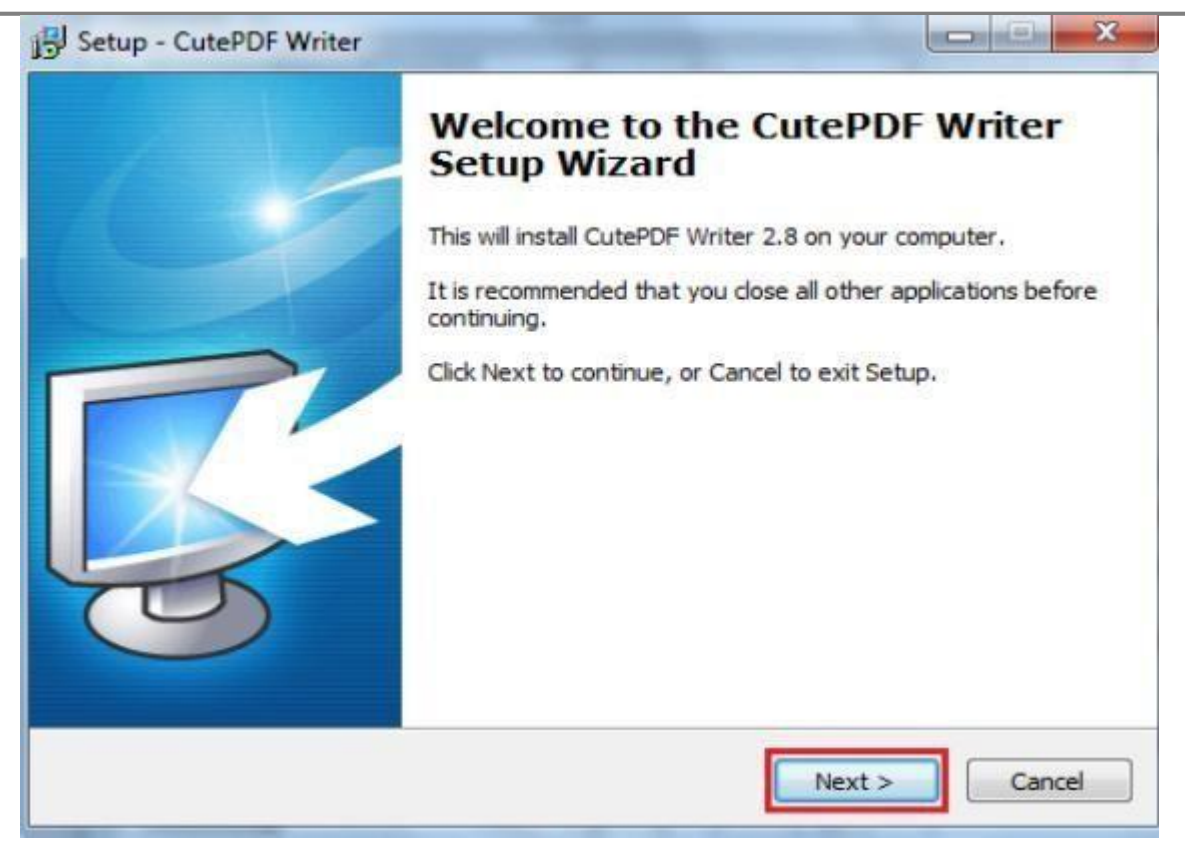

### **Bước 2: Kê khai qua phần mềm HTTK**

NNT có thể chạy Phần mềm hỗ trợ kê khai HTKK 2.5.6 ( mới nhất) từ shortcut trên màn hình Desktop máy tính hoặc

theo đường dẫn sau trên Menu *Start.*

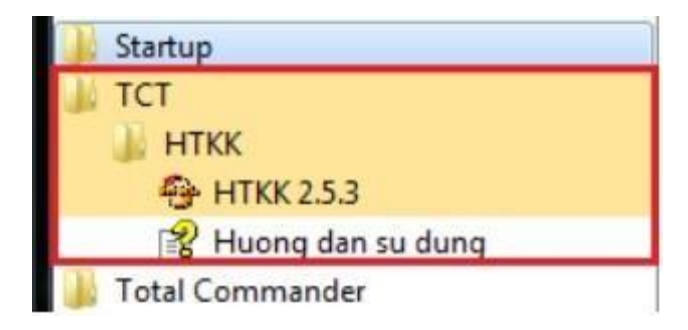

 $\checkmark$  Hãy nhập MST của doanh nghiệp và chọn Đồng ý.

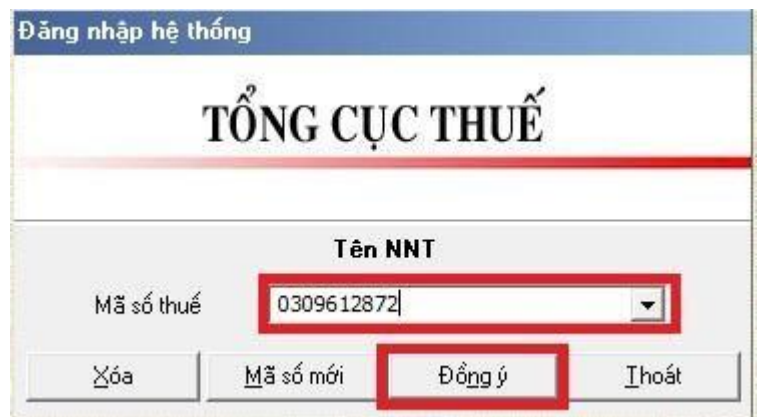

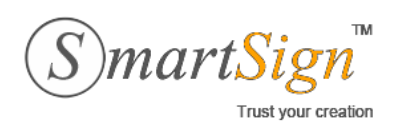

**Đ/C ĐT Email** : 385C NguyễnTrãi, P.NguyễnCư Trinh, Q.1, Tp.HCM. :(08)68 106068 [: info@vina-ca.vn](mailto:%20info@vina-ca.vn) | **Fax** :(+848)39208142 |**Web** [:www.vina-ca.vn](http://www.vina-ca.vn/)

✓ Nếu là lần đầu đăng nhập, NNT hãy khai báo các thông tin chung, ví dụ như hình dưới. Sau đó chọn Ghi để lưu thông tin lại.

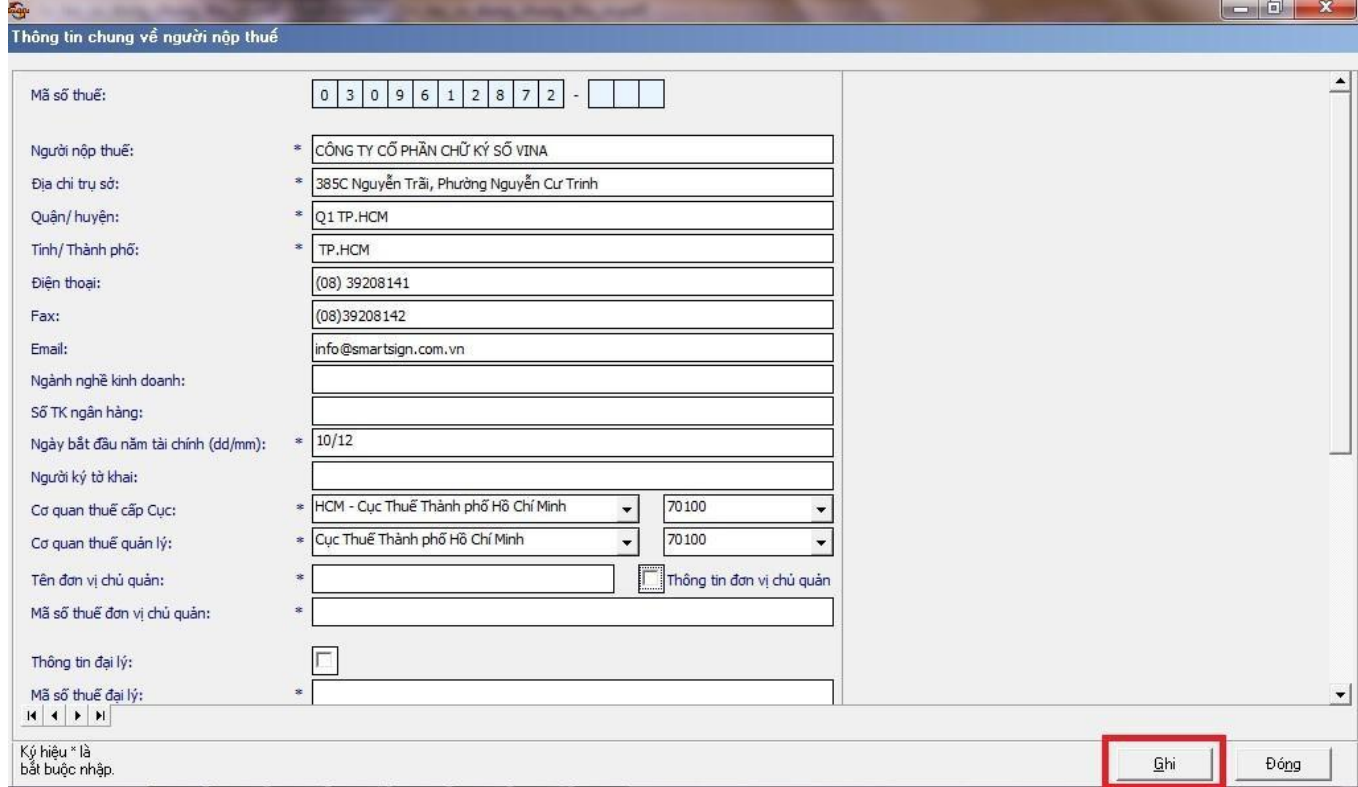

✓ NNT hãy chọn loại tờ khai cần thiết trên menu chính của phầnmềm.

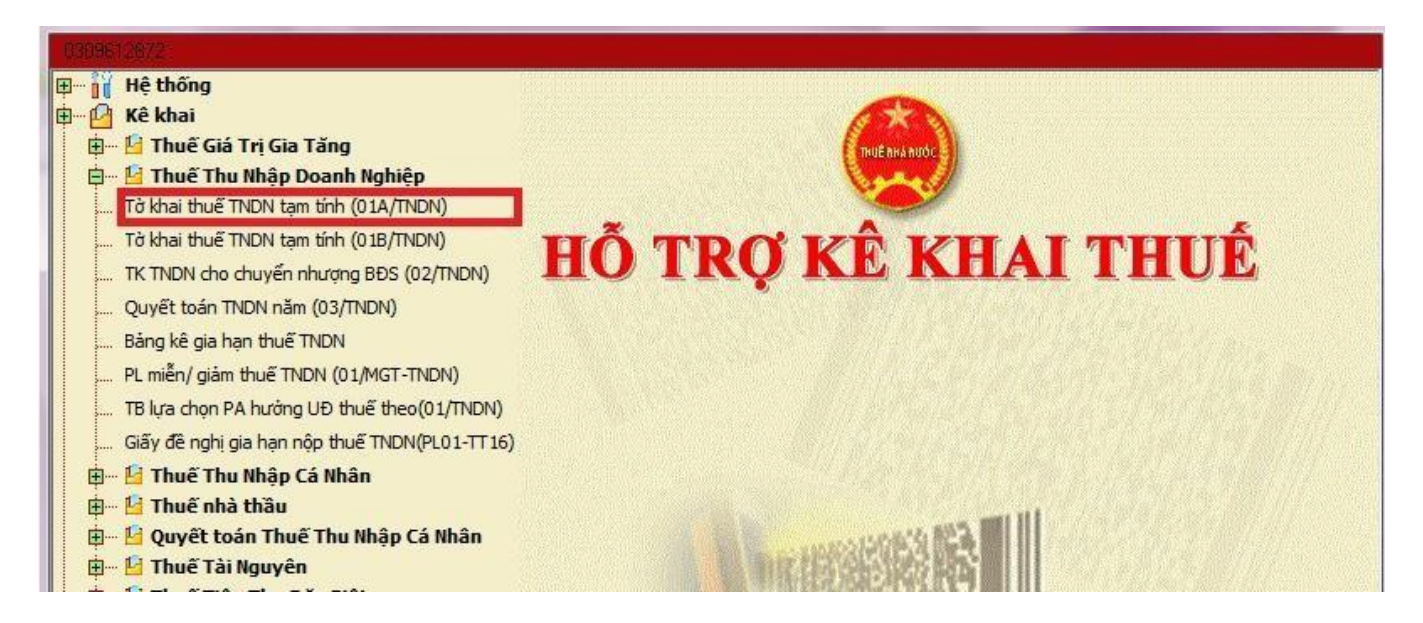

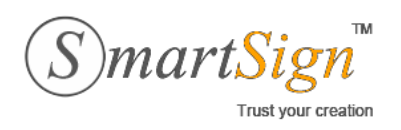

**Đ/C ĐT Email** : 385C NguyễnTrãi, P.NguyễnCư Trinh, Q.1, Tp.HCM. :(08)68 106068 [: info@vina-ca.vn](mailto:%20info@vina-ca.vn) | **Fax** :(+848)39208142 |**Web** [:www.vina-ca.vn](http://www.vina-ca.vn/)

### ✓ Kê khai đầy đủ, chính xác vào form tờkhai

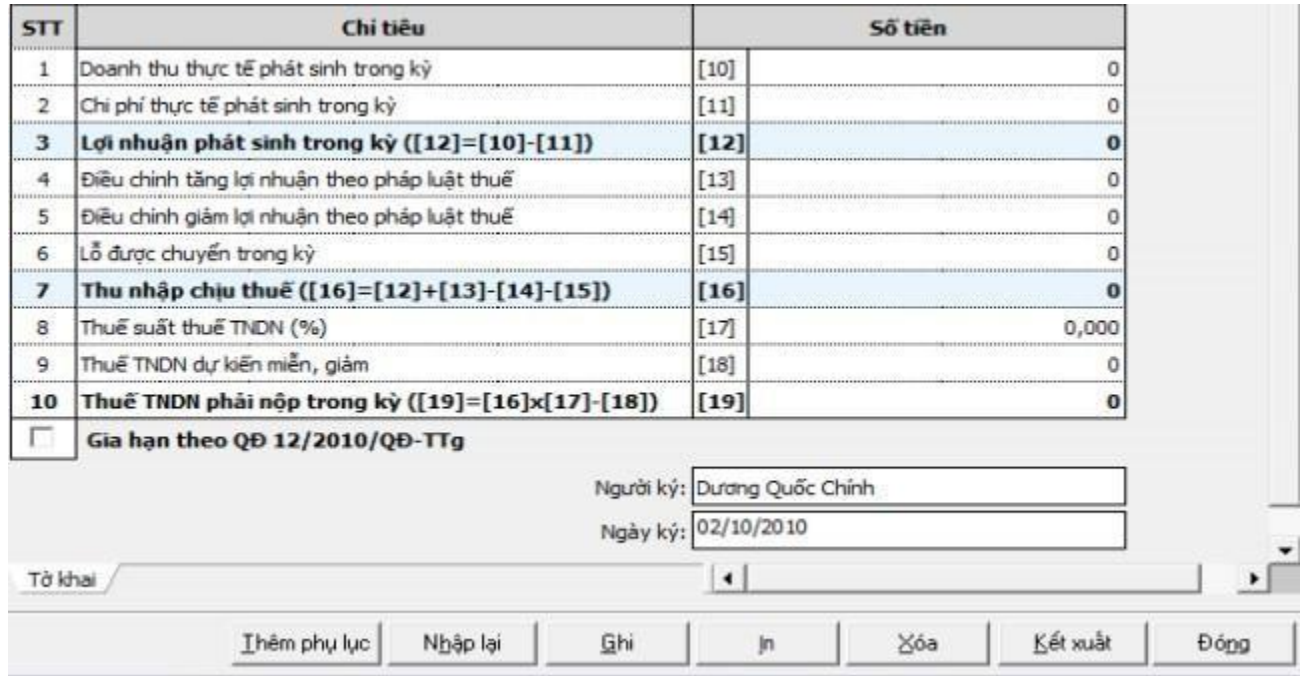

✓ Sau khi điền thông tin hoàn chỉnh, NNT hãy chọn Ghi để lưulại.

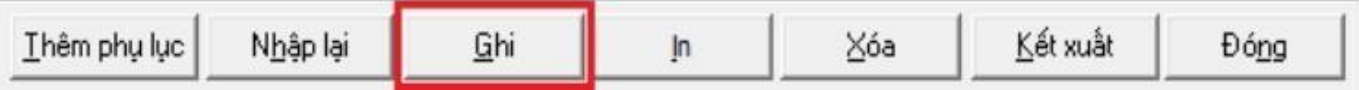

### **Bước 3: Kết xuất tờ khai dưới dạng file PDF**

✓ Để kết xuất tờ khai đã hoàn chỉnh ra file PDF, trong cửa sổ Nhập tờ khai hãy chọn In

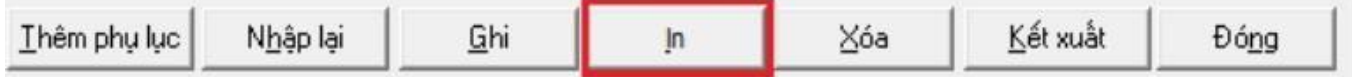

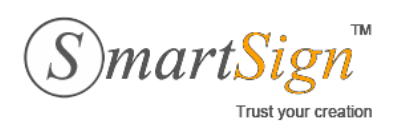

✓ Trong cửa sổ In tờ khai, chọn máy in là CutePDF Write, chọn tiếpIn

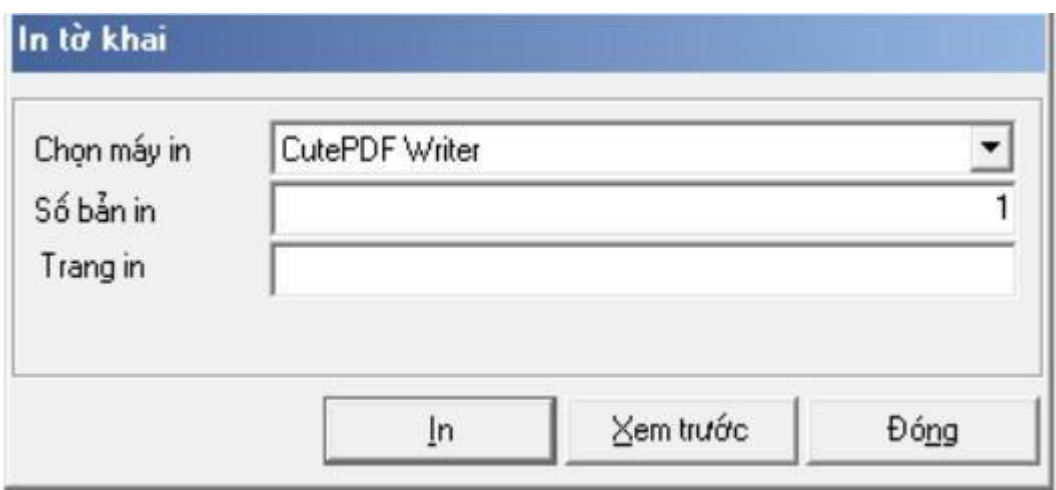

✓ Trong cửa sổ Save As, NNT hãy chọn vị trí lưu file PDF trên máy tính, đặt tên file sẽ lưu và nhấn Save.

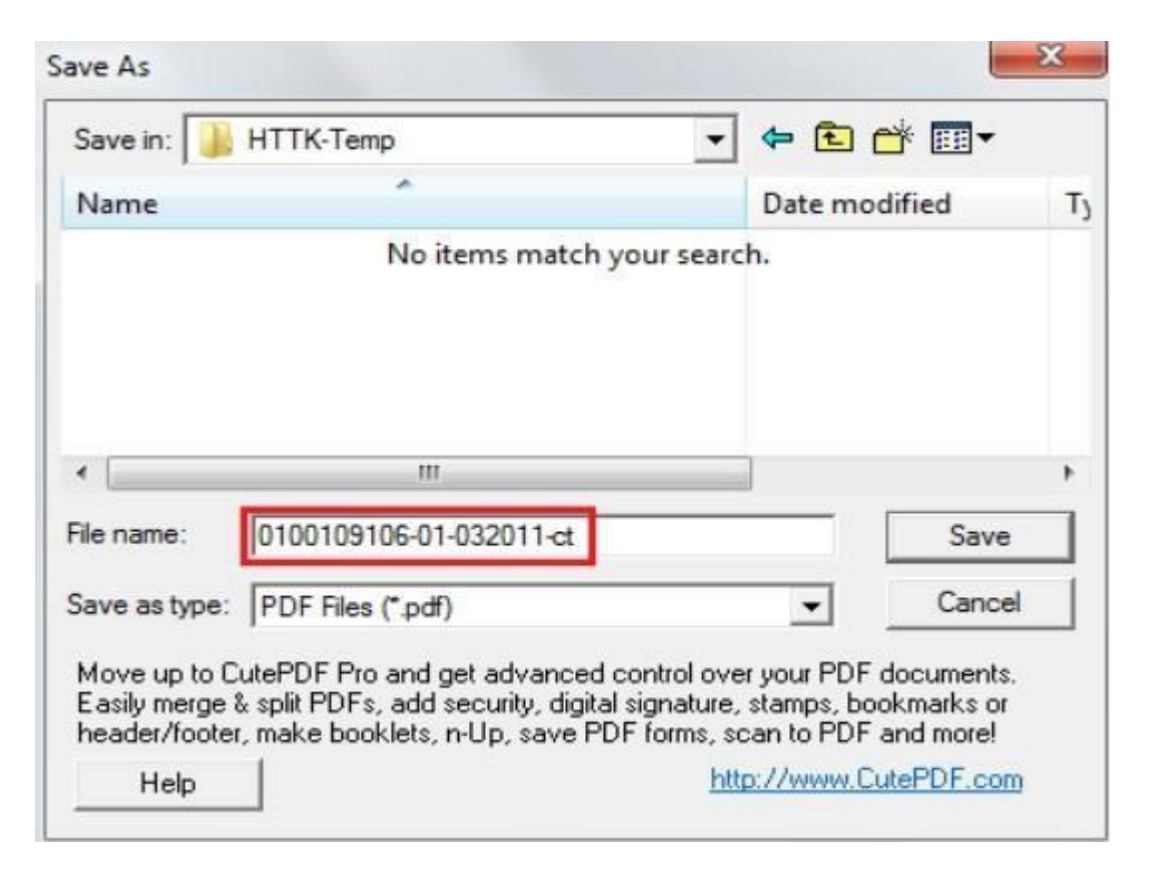

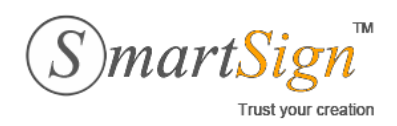

✓ Quy tắc đặt tên file kê khai như sau (NNT nên đặt để dễ quản lý, không bắt buộc khi gửi tờ khai) **<Mã số thuế>-<Mã tờ khai>-<Kỳ kê khai>-<Loại tờ khai>.pdf**

Trong đó:

- o Mã số thuế: mã số thuế
- o Mã tờ khai: mã tờ khai theo quy ước trong chuỗi mã vạch của hệ thống HTKK
- o Kỳ kê khai: kỳ kê khai của tờ khai
- o Loại tờ khai: có thể là các giá trị: *ct* nếu là tờ khai chính thức; *bs* nếu là tờ khai bổ sung; *tt* nếu là tờ khai thay thế

*Ví dụ:* Tờ khai thuế GTGT mẫu 01/GTGT; Loại chính thức; Kỳ kê khai 03/2011; Mã số thuế 0102454468 sẽ có tên file như sau: *0102454468-01-032011-ct.pdf*

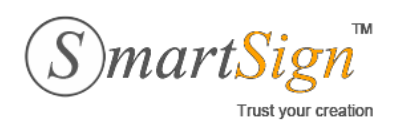

**Đ/C ĐT Email** : 385C NguyễnTrãi, P.NguyễnCư Trinh, Q.1, Tp.HCM. :(08)68 106068 [: info@vina-ca.vn](mailto:%20info@vina-ca.vn) | **Fax** :(+848)39208142 |**Web** [:www.vina-ca.vn](http://www.vina-ca.vn/)

# <span id="page-24-0"></span>**3.4. NỘP TỜ KHAI THUẾ ĐIỆN TỬ**

### **Bước 1: Kiểm tra máy tính đã cài Java hay chưa?**

Chức năng nộp tờ khai trên trang web [http://kekhaithue.gdt.gov.vn y](http://kekhaithue.gdt.gov.vn/)êu cầu máy tính cần cài đặt Java. Để biết máy tính đã cài đặt Java hay chưa, NNT có thể kiểm tra trong danh sách các chương trình đã cài đặt trong phần *Control Panel \ Add and Remove Programs* (trên Windows XP) hay *Control Panel \ Programs and Features* (trên windows Vista & 7).

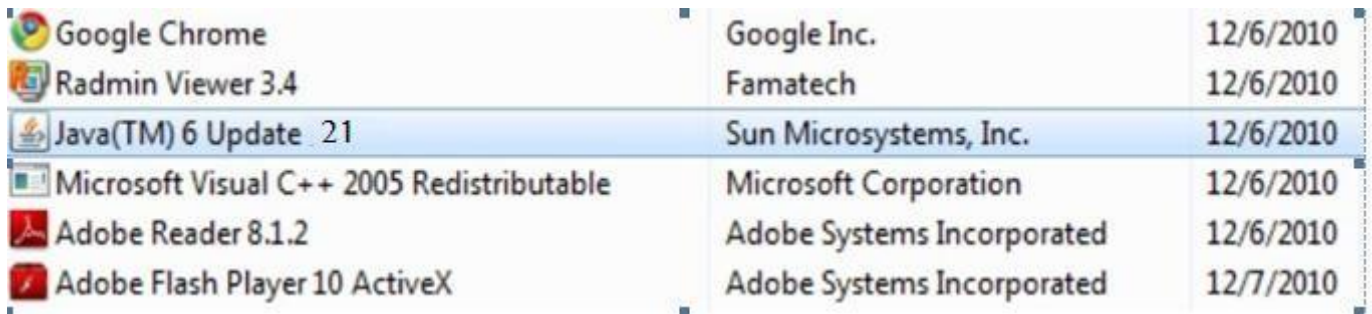

✓ Nếu máy tính chưa cài Java, NNT có thể download bộ cài trên trang [http://kekhaithue.gdt.gov.vn .](http://kekhaithue.gdt.gov.vn/) Sau khi download, NNT có thể chạy file jre6.exe để cài đặt Java

### **Bước 2: Đăng nhập hệ thống và chọn tờ khai PDF cần nộp**

Để nộp tờ khai thuế dạng file PDF đang lưu trên máy tính, NNT vào trang web kê khai bằng Internet Explorer, vào mục *NỘP TỜ KHAI > Nộp tờ khai*

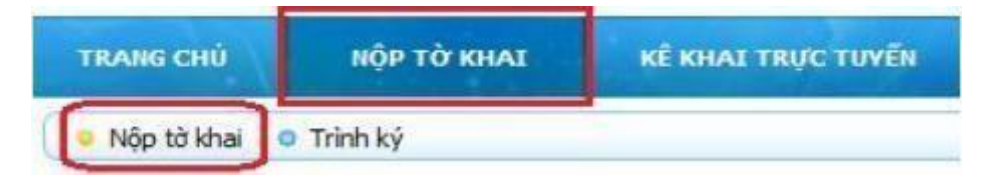

 $\checkmark$  Hệ thống sẽ xuất hiện thông báo sau, NNT hãy chon Run để tiếp tục.

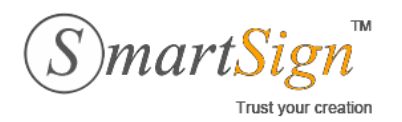

**Đ/C ĐT** : 385C NguyễnTrãi, P.NguyễnCư Trinh, Q.1, Tp.HCM.

:(08)68 106068

**Email** [: info@vina-ca.vn](mailto:%20info@vina-ca.vn) | **Fax** :(+848)39208142 |**Web** [:www.vina-ca.vn](http://www.vina-ca.vn/)

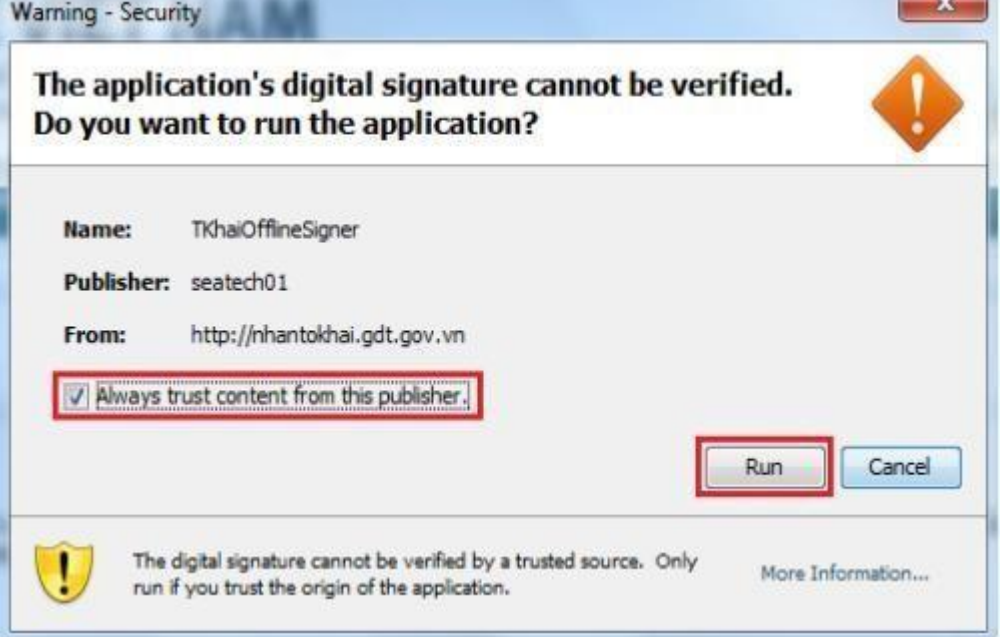

✓ Trong mục Nộp hồ sơ khai thuế, NNT nhấn nút Chọn tệp tờ khai để chọn file PDF.

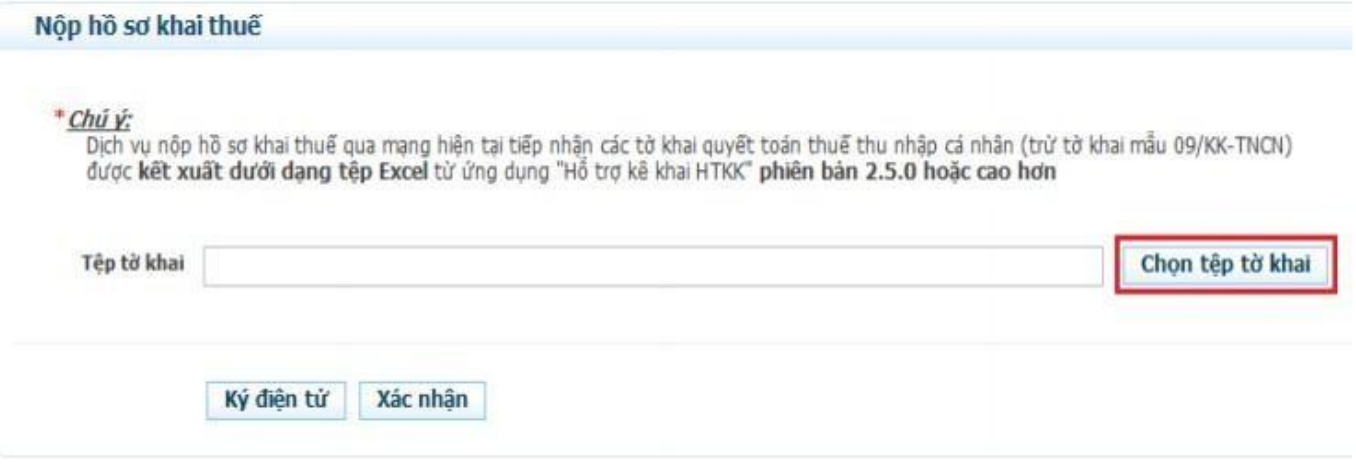

✓ NNT hãy tìm đường dẫn của file PDF tờ khai trong máy tính và chọnOpen.

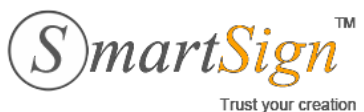

**Đ/C ĐT** : 385C NguyễnTrãi, P.NguyễnCư Trinh, Q.1, Tp.HCM.

:(08)68 106068 [: info@vina-ca.vn](mailto:%20info@vina-ca.vn) | **Fax** :(+848)39208142

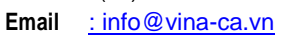

|**Web** [:www.vina-ca.vn](http://www.vina-ca.vn/)

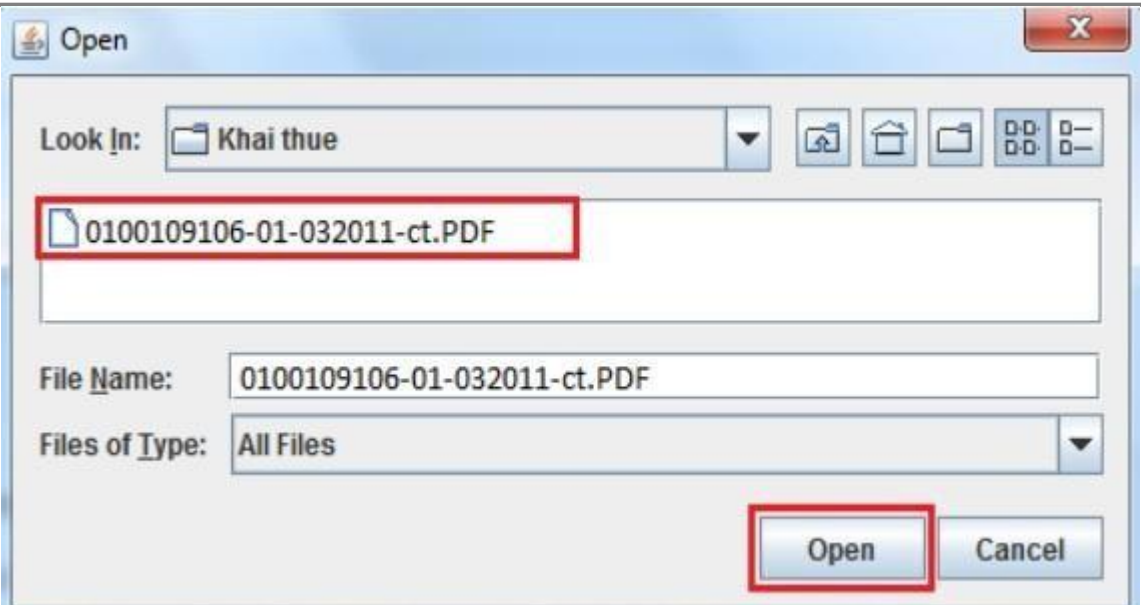

### **Bước 3: Ký điện tử lên tờ khai PDF**

✓ Sau khi chọn đƣờng dẫn xong, NNT thực hiện tạo chữ ký số trên tờ khai bằng cách nhấn nút Ký điện tử.

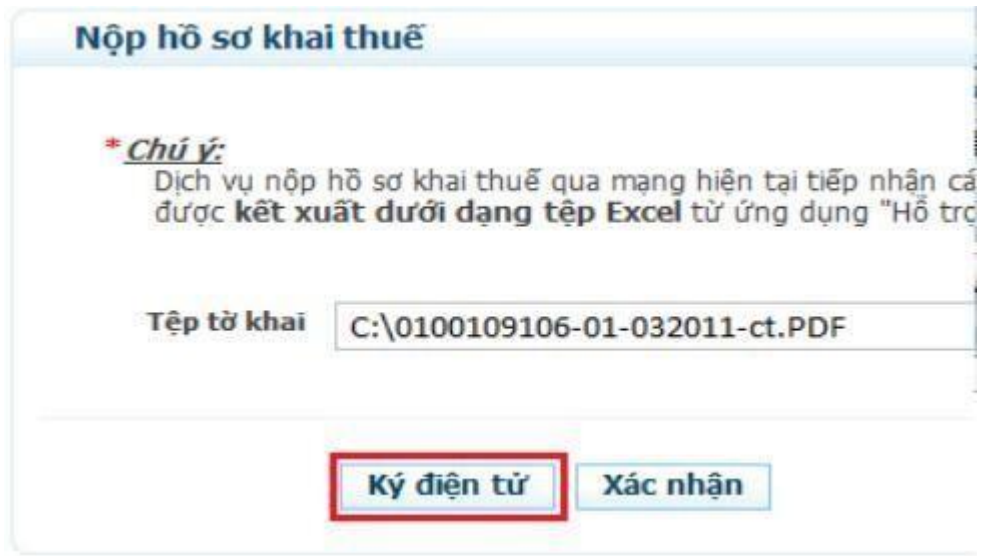

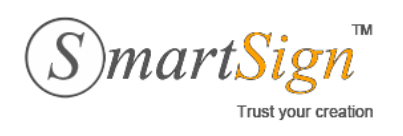

✓ NNT hãy nhập mã PIN của USB Token vào cửa sổ yêu cầu và chọn Chấp nhận.

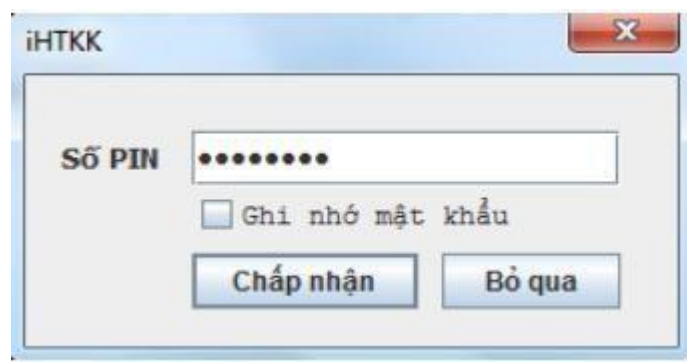

✓ Nếu mã PIN đúng, hệ thống sẽ thực hiện việc ký lên tờ khai điện tử.

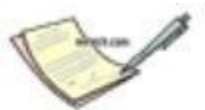

# Đang ký tệp tờ khai. Xin vui lòng đợi trong ít phút ...

✓ Khi ký thành công, hệ thống sẽ có thông báo nhưsau:

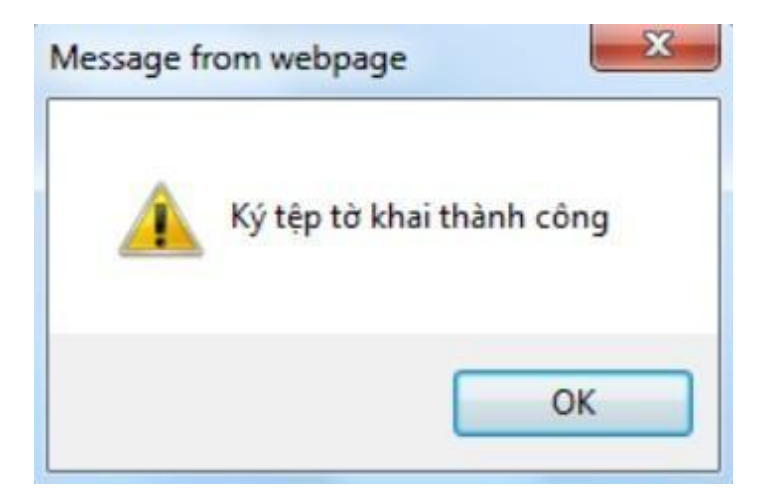

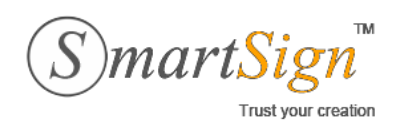

✓ Sau khi ký điện tử thành công, NNT nhấn nút Xác nhận để upload file PDF kê khai lên hệ thống.

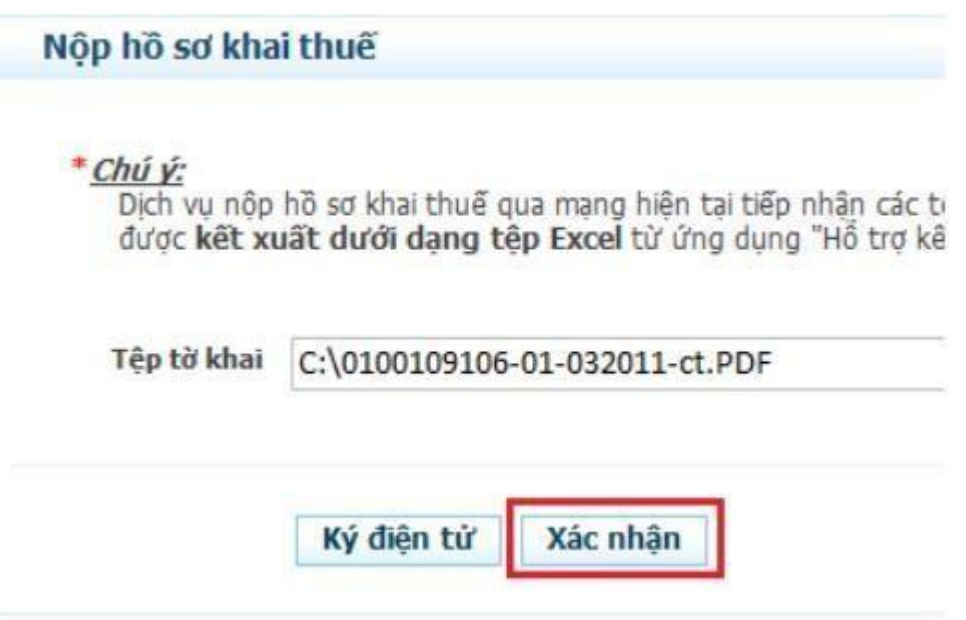

✓ Hệ thống sẽ có thông báo đang thực hiện tảitờ khai lên.

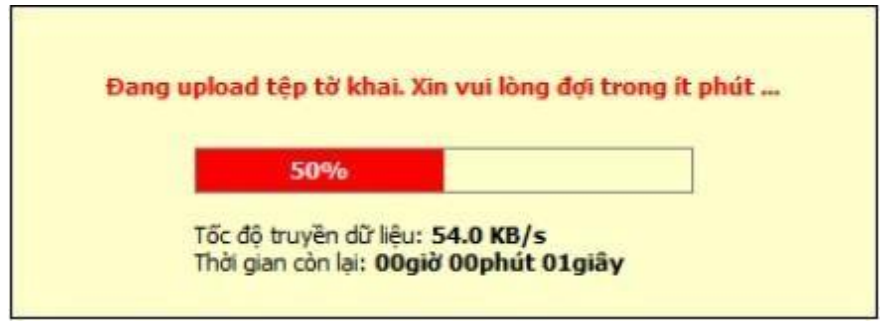

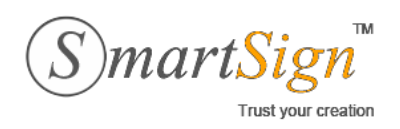

### **Bước 4: Kiểm tra lại chữ ký trên tờ khai trước khi gửi**

✓ Sau khi tải lên thành công, Danh sách tờ khai cần gửi sẽ xuất hiện như hình dưới. NNT có thể click chuột vào tên tờ khai để tải về tờ khai PDF đã ký để kiểm tra lại chữký.

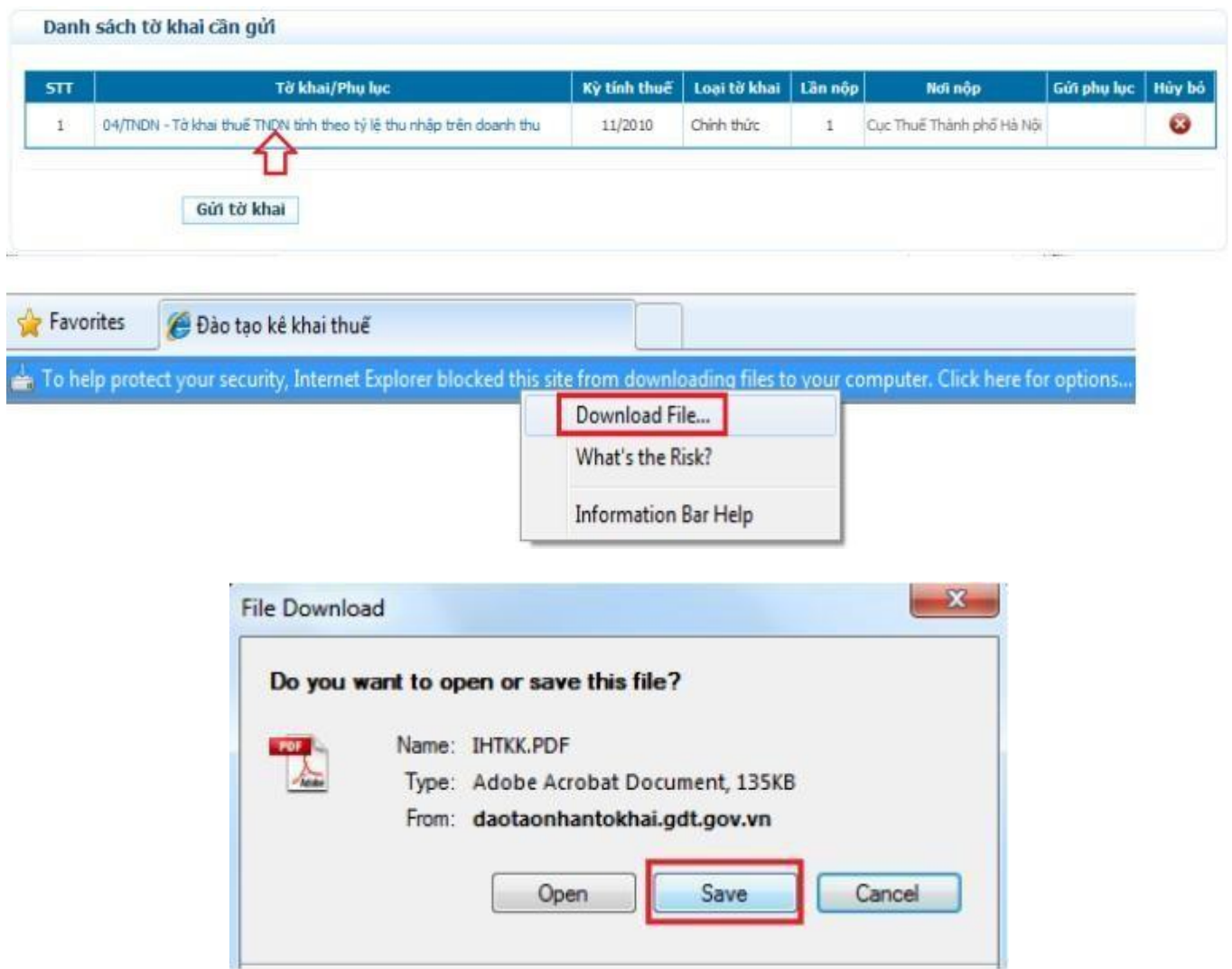

✓ NNT có thể kiểm tra lại nội dung tờ khai và chữ ký số trên tờ khai bằng cách mở file PDF bằng phần mềm Adobe Reader. Chữ ký sẽ nằm ở góc dưới bêntrái.

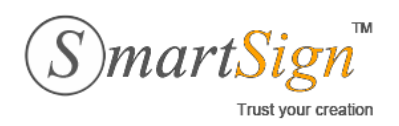

**Đ/C ĐT Email** : 385C NguyễnTrãi, P.NguyễnCư Trinh, Q.1, Tp.HCM. :(08)68 106068 [: info@vina-ca.vn](mailto:%20info@vina-ca.vn) | **Fax** :(+848)39208142 |**Web** [:www.vina-ca.vn](http://www.vina-ca.vn/)

### **Bước 5: Thêm phụ lục (nếu có)**

 $\checkmark$  Để gửi phụ lục tờ khai, NNT hãy nhấn chọn nút Gửi phụ lục

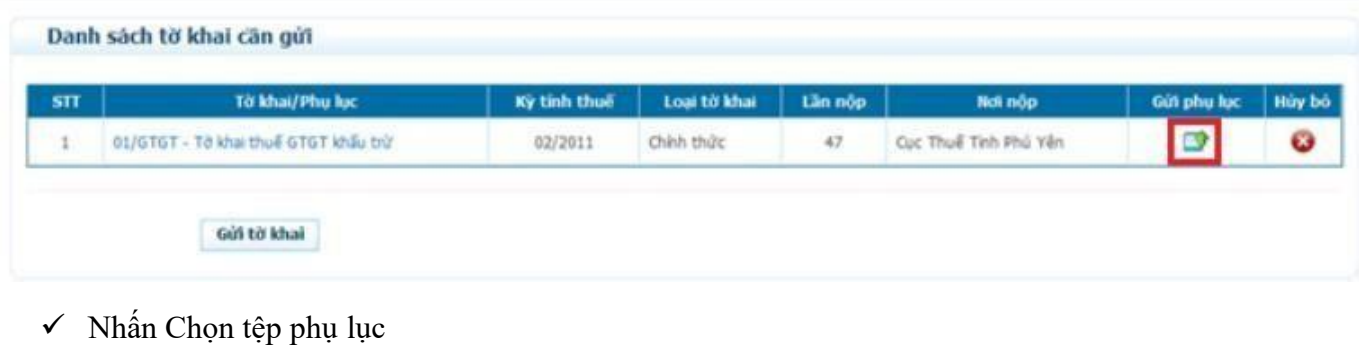

# Gửi tệp phụ lục Tờ khai chính 01/GTGT - Tờ khai thuế GTGT khấu trừ Kỳ tính thuế 02/2011 Phụ lục Bảng kê hoá đơn, chứng từ hàng hoá, dịch vụ bán ra (PL 01-1/GTGT)  $\overline{\mathbf{r}}$ Chọn tệp phụ lục Tệp phụ lục Ký điên tử Xác nhân

### *Chú ý:*

- o Nếu phụ lục tờ khai là định dạng bảng tính .xls, NNT nên dùng Microsoft Excel 2007 để ký offline trước và chỉ chọn Xác nhận để upload tờ khai; (ký dùng Microsoft Excel 2007 mời tham khảo phần 4 trong tàiliệu)
- o Nếu phụ lục tờ khai là định dạng bảng tính .xlsx, NNT có thể ký offline trước và chỉ chọn **Xác nhận,** hoặc cũng có thể ký trực tiếp trên web bằng cách chọn **Ký điện tử**, sau đó **Xác nhận** (các bước ký điện tử tƣơng tự như khi ký tờ khaichính).
- ✓ Sau khi xác nhận xong, NNT chọn Chấp nhận để đính kèm phụ lục (hoặc Hủy bỏ nếu muốn đính kèm file khác)

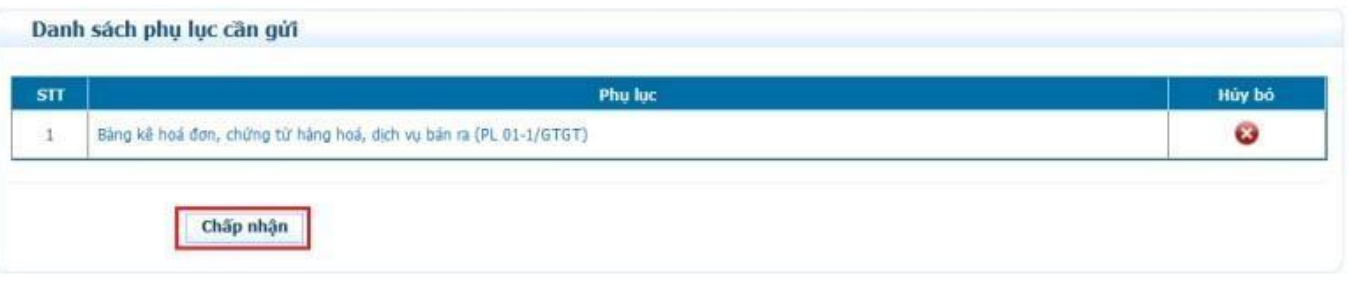

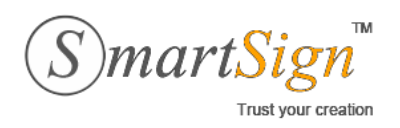

**Đ/C ĐT Email** [: info@vina-ca.vn](mailto:%20info@vina-ca.vn) : 385C NguyễnTrãi, P.NguyễnCư Trinh, Q.1, Tp.HCM. :(08)68 106068 | **Fax** :(+848)39208142 |**Web** [:www.vina-ca.vn](http://www.vina-ca.vn/)

#### **Bước 6: Gửi tờ khai**

 $\checkmark$  Cuối cùng, sau khi kiểm tra xong, NNT nhấn nút Gửi tờ khai để nộp tờ khai cho CQT.

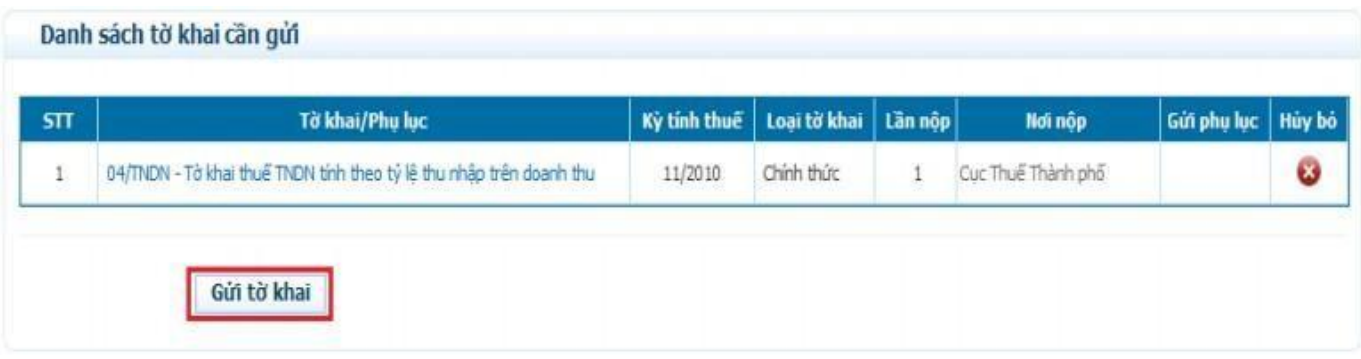

✓ Khi đã nộp thành công, hệ thống sẽ hiện thị danh sách các tờ khai đã nộp. Đến bước này, NNT đã hoàn thành việc nộp tờ khai cho Cơ quan Thuế và có thể đăng xuất khỏi hệ thống.

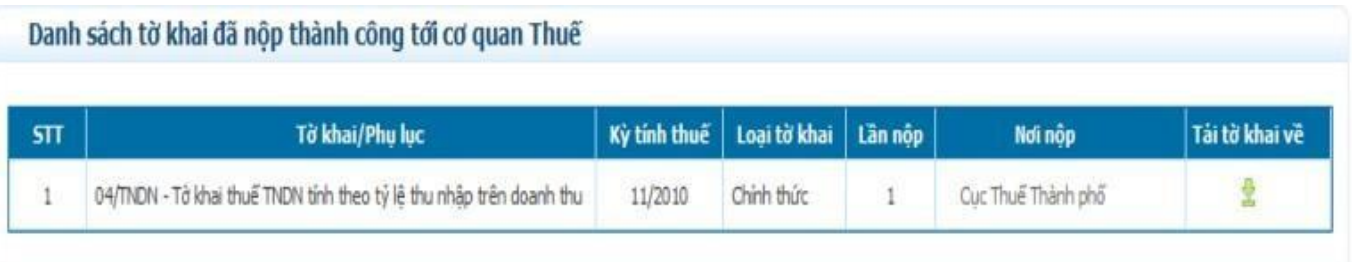

 $\checkmark$  Khi cần thiết, NNT vẫn có thể tải về các tờ khai đã gửi bằng cách click vào mục Tải tờ khai về trong hình trên.

----------------End---------------

*Mọi thắc mắc, yêu cầu hãy liên hệ với VINA-CA để nhận được sự hỗ trợ tốt nhất và thông tin nhanh nhất!*

*-------------- CÔNG TY CỔ PHẦN CHỮ KÝ SỐ VINA (VINA-CA) 385C NguyễnTrãi, P.NguyễnCư Trinh, Q.1, Tp.HCM Điệnthoại: +84-8 3920 8141 – Fax: +84-8 3920 8142 Website: [http://vina-ca.vn](http://vina-ca.vn/) – Email: [info@vina-ca.vn](mailto:info@vina-ca.vn) Hotline: 0968 399 499 – 0969 22 11 00*